# **TRS Supplemental Saving Plan (SSP)** Plan and Reporting Training September 2023

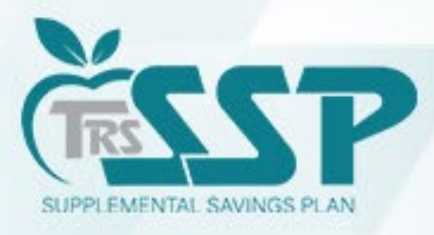

This presentation is provided for general informational purpose only and is not legal or tax advice. Legal and tax-related questions concerning the TRS Supplemental Savings Plan (SSP) must be directed to your legal counsel. The presentation is not a comprehensive review of the terms of the SSP or how it will be administered.

# **Agenda**

• **BRING MORE to Your Retirement**

*Tonya Coleman, TRS SSP Retirement Education Specialist @ Voya Financial*

- **SSP Team** Introductions
- **SSP Deferrals Report**: What? When? How? Where? Why?
- SSP Contributions **Reporting**
- Miscellaneous **Tips & Tricks**

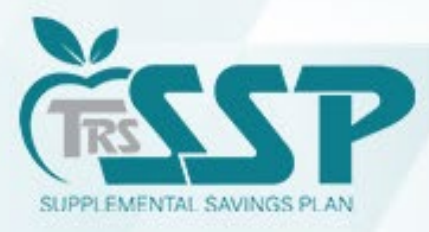

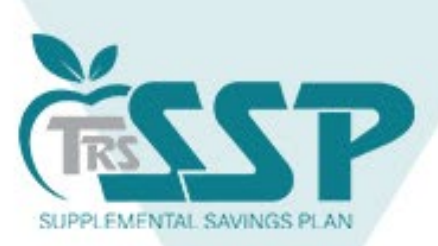

# **Bring More to your retirement TRS Supplemental Savings Plan (SSP)**

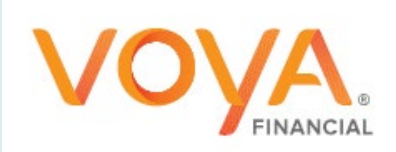

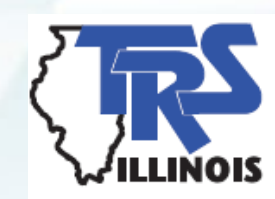

Plan administrative services are provided by Voya Institutional Plan Services, LLC (VIPS). VIPS is a member of the Voya® family of companies and are not affiliated with TRS. CN2646684\_1224

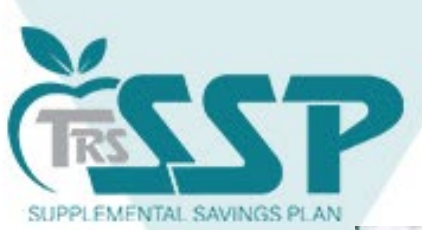

### Who is Voya

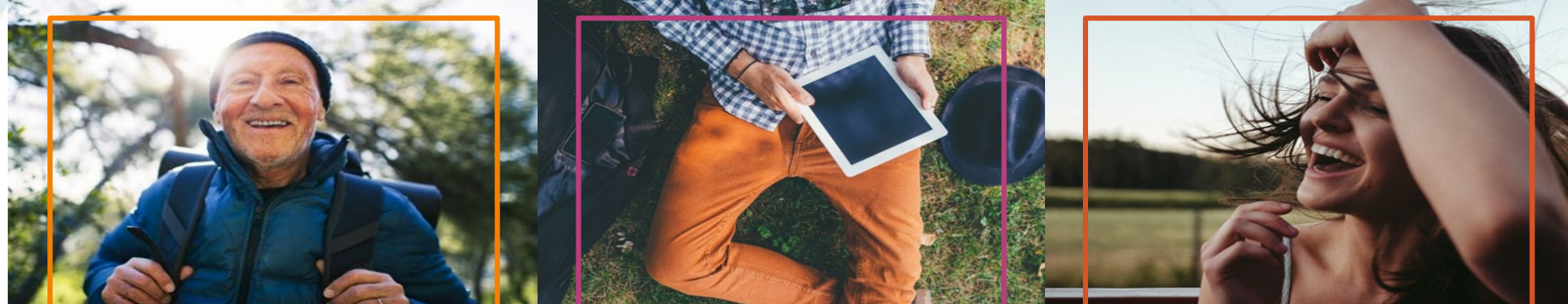

Over 6 million customers

As of 12/31/2021

Nearly 50 years experience with 401(k) plans As of 12/31/2021

Top 4 record-keeper by  $#$  of plans

Pensions & Investments April 2021

myOrangeMoney® users contribute 34% more

than non-users Wealth Solutions Customer Analytics and Insights – Data incudes retirement plan sponsored business as of 06/30/2021, 6.2% vs. 8.3%

#### Top rated

plan participant web experience for last 9 years  $2011 - 2020$ 

dalbar.com/Awards/AwardHistory

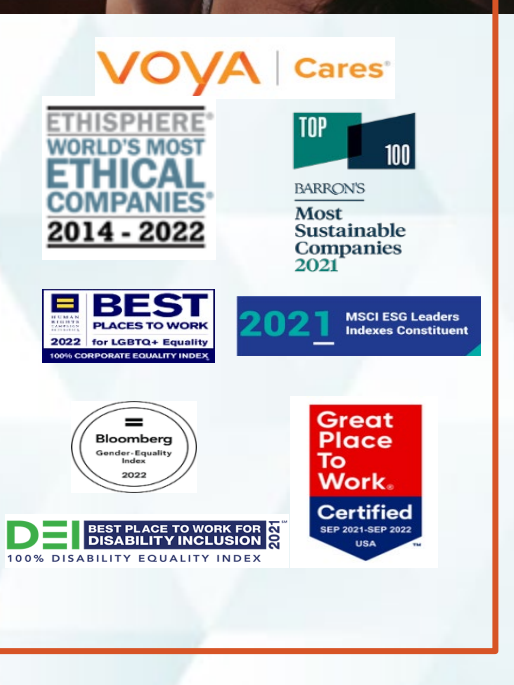

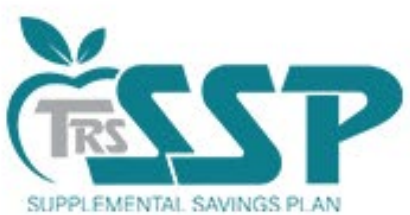

# TRS Supplemental Savings Plan 457(b)

#### **Traditional 457(b)**

- Pre-tax Contribution
- Tax-deferred Earnings
- \$22,500 Contribution Limit (2023)
- Pay Tax upon Withdrawal
- Age 50+ Catch-Up: \$7,500
- Rollovers (must be from qualified account)

#### **Roth 457(b)**

- After-tax Contribution
- Tax-free withdrawals (as long as certain qualifying conditions are met)
- \$22,500 Contribution Limit (2023)
- Age 50+ Catch-Up: \$7,500
- Rollovers (must be from a qualified account)

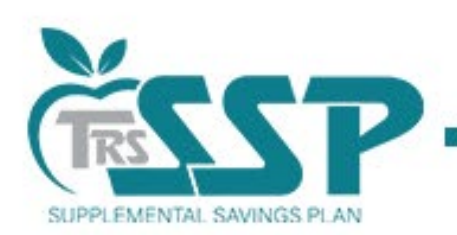

# Distribution Options

- $\checkmark$  Funds are accessible after separation from service
- $\checkmark$  You can turn the funds into income and receive a set monthly amount for life
- $\checkmark$  You can take a lump sum distribution
- $\checkmark$  You can pull from it as needed
- $\checkmark$  You can set up systematic withdrawals for a specific period of time
- Required Minimum Distributions (RMD's) are required at 73

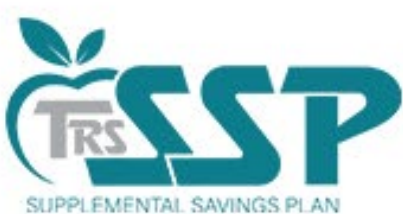

# Compare Your Savings Opportunities

#### **TRS 457(b)**

- **Eligibility (TRS active member)**
- **Distribution (no 10% penalty)**
- **Three-year special catch up**
- **Unforeseen emergency**

#### **403(b)**

- **Eligibility (Check with district)**
- **Distribution (10% penalty)**
- **15-year catch-up**
- **Hardship/loan**

### **Local Voya Education Representatives**

Local TRS SSP representatives\* are available to provide ongoing educational support to help meet eligible TRS members' retirement needs, including:

- o Plan information and enrollment assistance
- $\circ$  Information on consolidation of retirement accounts
- o Financial wellness education
- o Individual meetings
- o Group education meetings and seminars

To schedule an individual virtual appointment, go to [https://trsssp457b.timetap.com.](https://trsssp457b.timetap.com/)

Access the Local Representative Flyer at [trsilssp.voya.com](https://trsilssp.voya.com/einfo/pdfs/forms/trssoi/LocalRepFlyer.pdf).

\*Information from registered Plan Service Representatives is for educational purposes only and is not legal, tax or investment advice. Local Plan Service Representatives are registered representatives of Voya Financial Advisors, Inc., member SIPC.

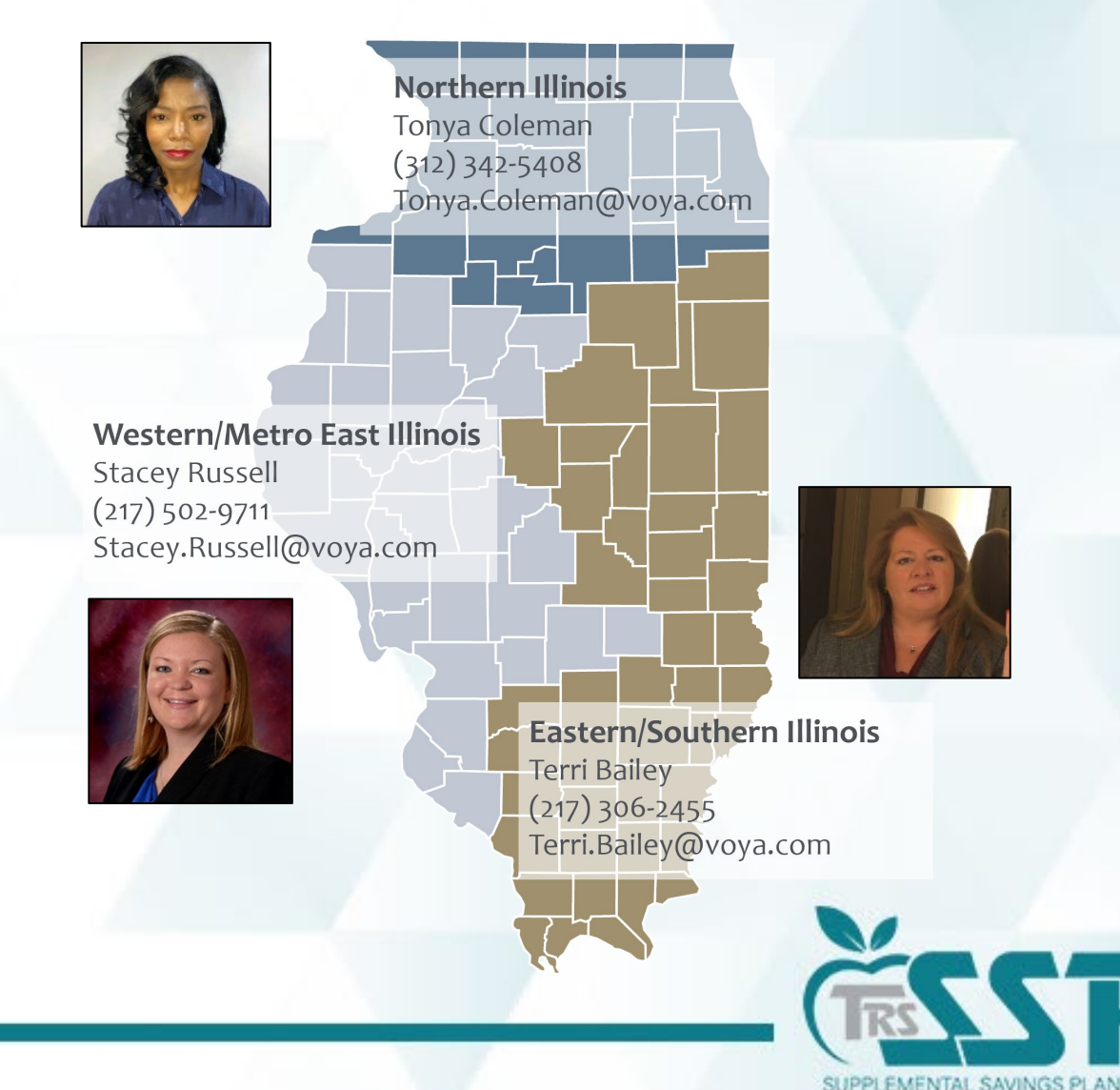

# **Supplemental Savings Plan (SSP)**

#### **How to Report Defined Contributions (DC)**

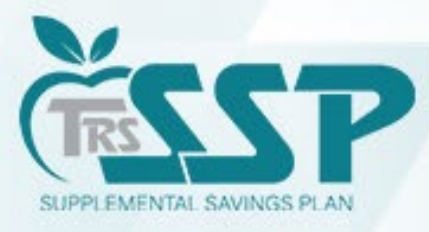

This presentation is provided for general informational purpose only and is not legal or tax advice. Legal and tax-related questions concerning the TRS Supplemental Savings Plan (SSP) must be directed to your legal counsel. The presentation is not a comprehensive review of the terms of the SSP or how it will be administered.

# **TRS SSP Team**

- *Lori Dour* **Chief Benefits Officer**
- **Shiloah Tubbs** Deferred Compensation Manager
- *Angie Gerlach* Deferred Compensation Plan Analyst
- **Melissa Treat** Deferred Compensation Plan Analyst
- *Lisa Hunt* SSP IT Product Owner
- *Claire Rogers* SSP Accountant
- *Deron Bertolo* Chief Financial Officer

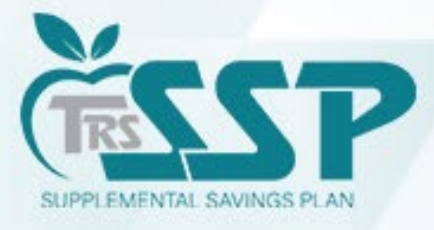

### **TRS SSP Process Flow**

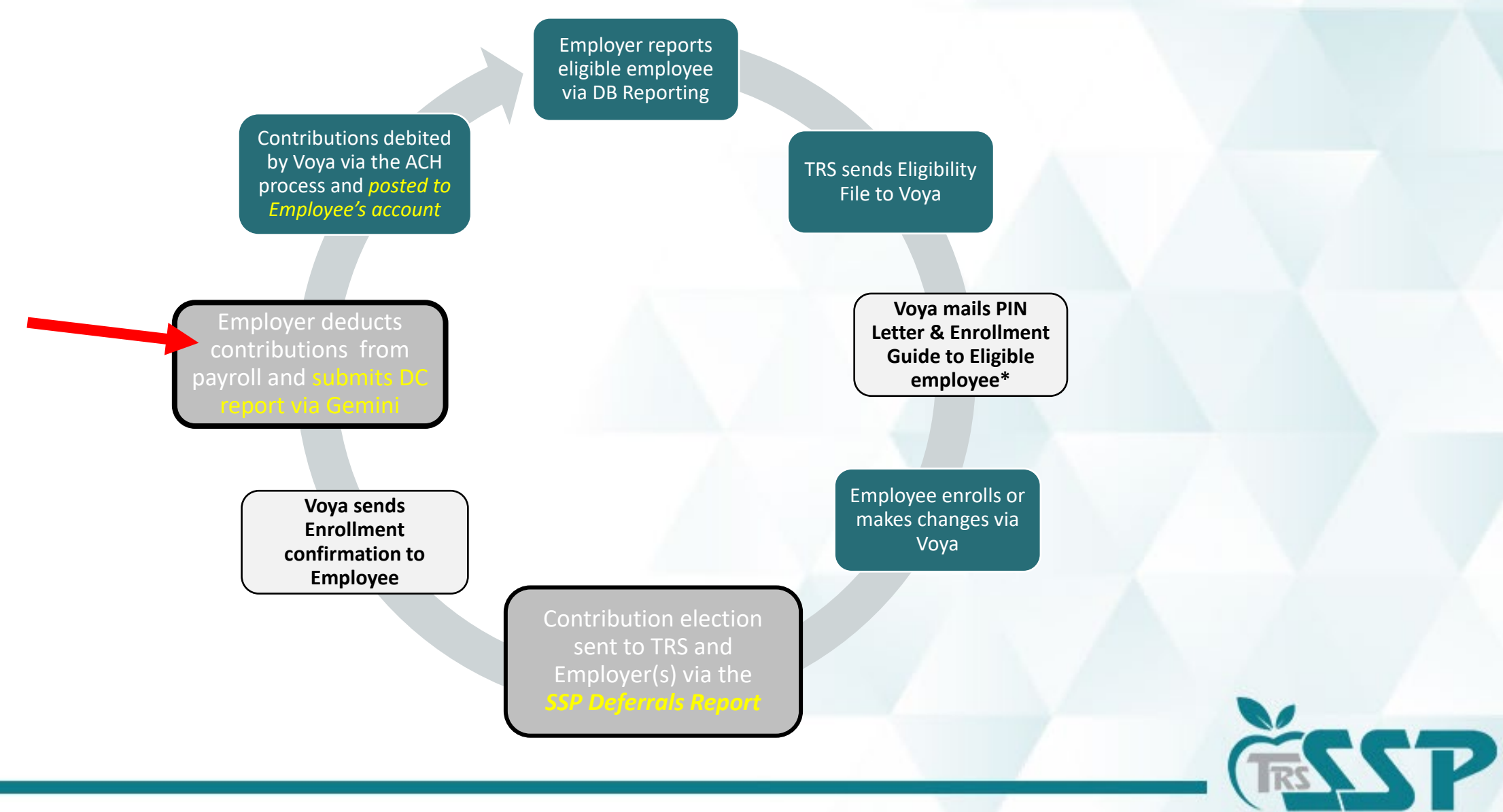

SUPPLEMENTAL SAVINGS PLAN

11 \*Upon initial eligibility; Notice and PIN reminder sent to rehires.

### **Defined Contributions (DC)**

#### *Why is employer reporting important?*

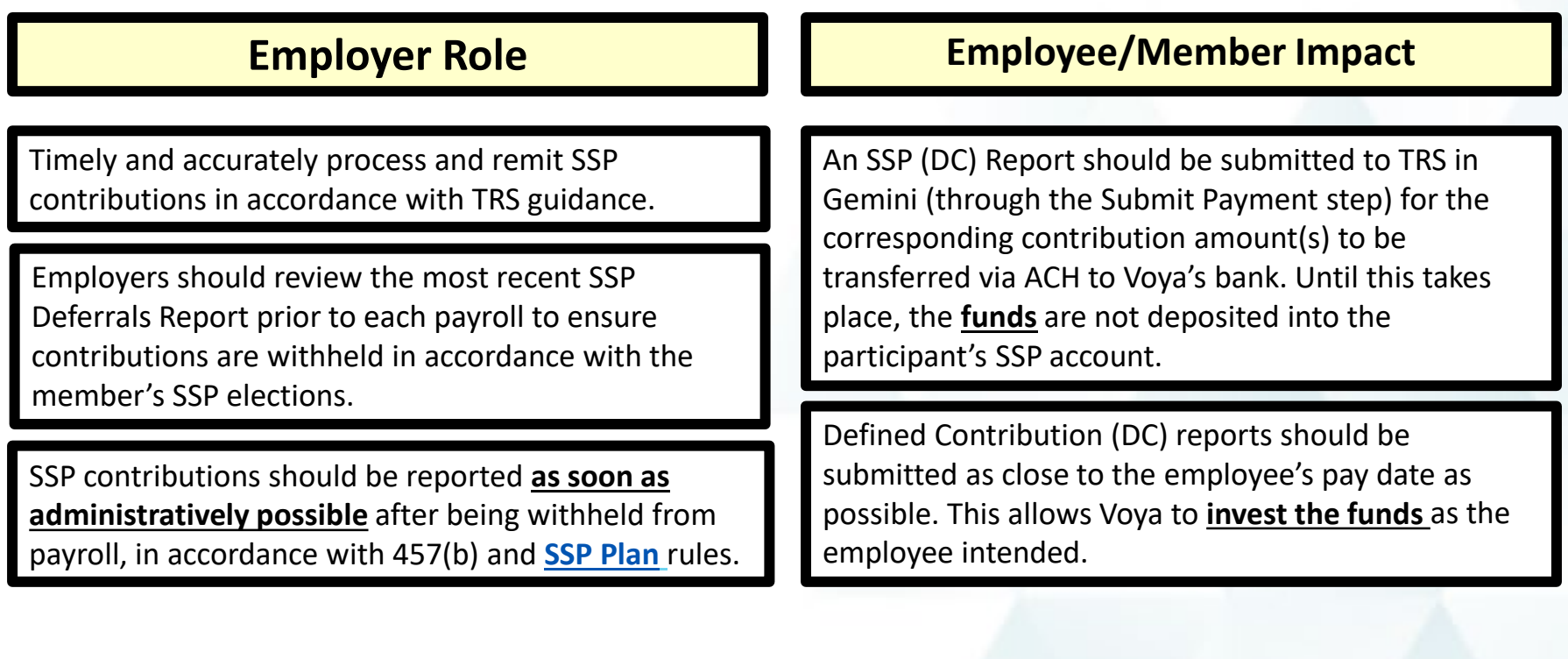

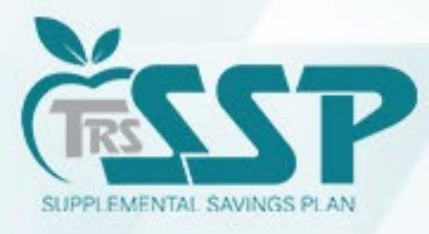

#### *WHAT IS AN SSP DEFERRALS REPORT?*

The *TRS SSP Deferrals Report* is a *comprehensive report* that generates *each time* your district has an update.

#### *WHEN WILL IT GENERATE?*

*A new report will generate each time an employee:*

- *1. Enrolls* (including automatic enrollment);
- *2. Makes a Change(s)* to an existing deferral; or,

*3. Cancels* an existing deferrals.

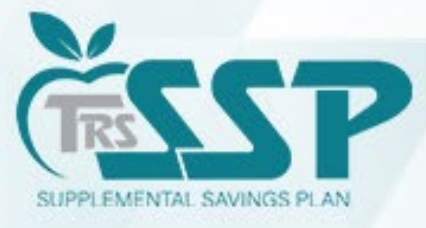

#### *How to know when to look for a new TRS SSP Deferrals Report*

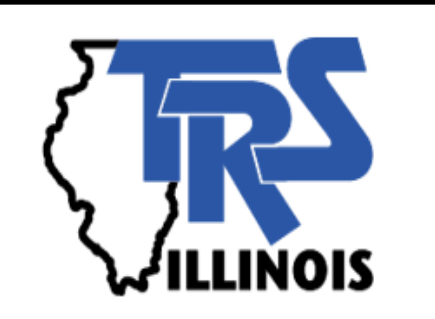

**When a** *new SSP Deferrals Report* **generates, an** *email* **will be sent to your District's** *Reporting* **and** *Accounting* **Contacts.**

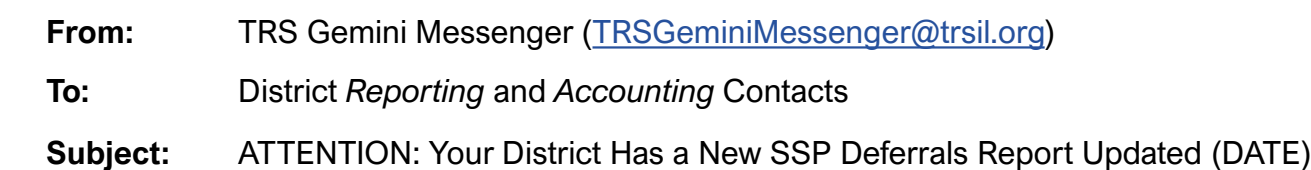

**SSP Tip**

Add the **TRS Gemini Messenger** email address **[TRSGeminiMessenger@trsil.org](mailto:TRSGeminiMessenger@trsil.org)** as a contact in your email. This will help prevent the notification emails from going into Junk Mail or Spam.

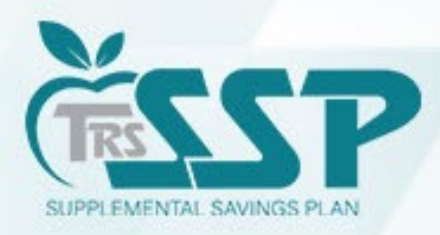

Dear Reporting and Accounting Gemini Contact,

Your employer has a new SSP Deferrals Report that was updated on 01/15/2023 for Your District. This report contains new, updated or cancelled SSP deferrals for your employees that require your attention.

Please access your SSP Deferrals Report from the Employer Portal. Upon log in, select Services on the top navigation bar. Then select SSP Deferrals under the TRS Reports option and choose the most recent SSP Deferrals Report to view the information.

Log on to your web account at Secure Sign-In to view information related to your SSP Deferrals Report. If you have any questions, please contact our office at (888) 678-3675 or employers@trsil.org.

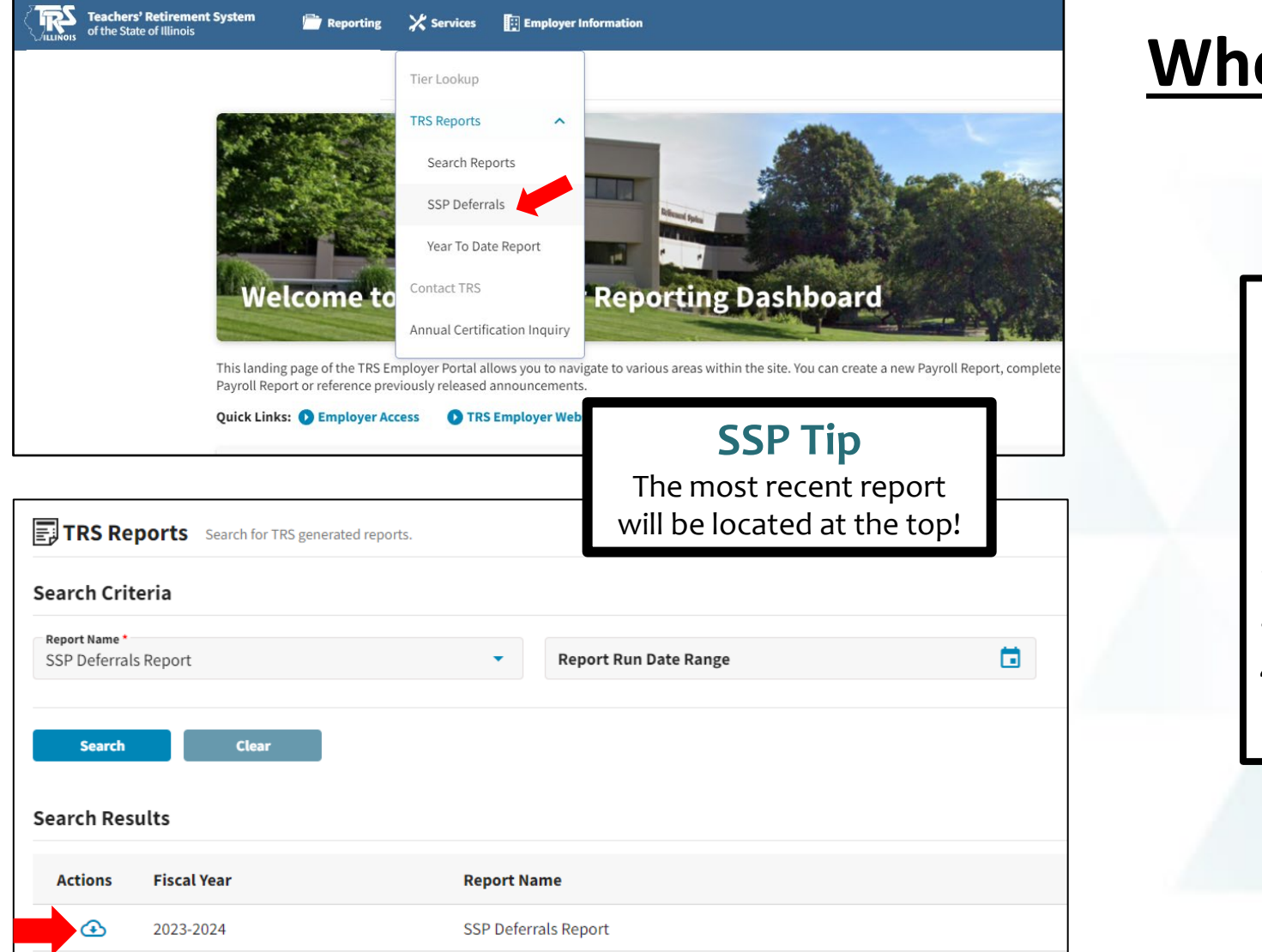

### **Where** do I access the TRS SSP Deferrals Report?

#### **Gemini Employer Portal**

*Four Steps*

- 1. Services Menu
- 2. TRS Reports
- 3. SSP Deferrals
- 4. Cloud Icon to Download

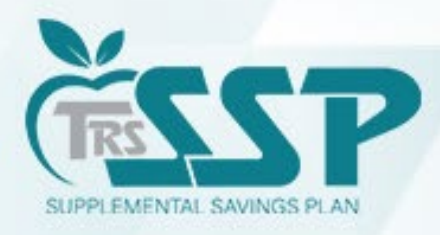

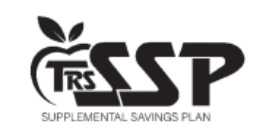

Supplemental Savings Plan Deferrals Report

as of 09/13/2023

Use this report to set up new or changed deferrals and to confirm existing deferrals from your payroll for the TRS Supplemental Savings Plan. \* If IRS Limit Met is "Yes", administratively revoke the applicable deferrals for the remainder of the calendar year. You are expected to reinstate the deferrals on the first paycheck with a Pay Date in the next calendar year.

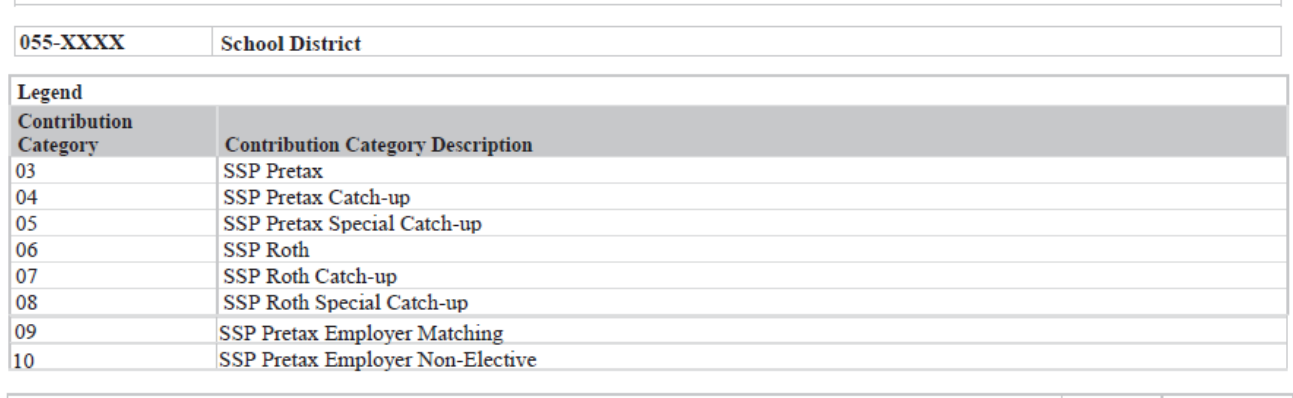

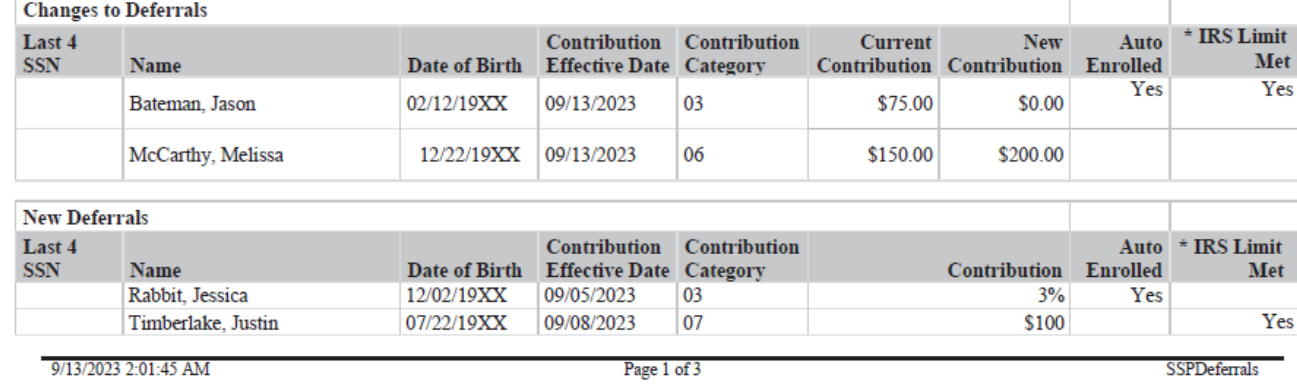

#### **Notable Details of the Report:**

- DATE: Use the most recent report;
- LEGEND: Displays the Contribution Category Codes and Description;
- CATEGORIES: Changes, New, Canceled and Existing Deferrals; and,
- MEMBER INFORMATION

#### **SSP Tip**

Review the *SSP Deferrals Report* before the close of each pay period to ensure that all deferrals are withheld correctly.

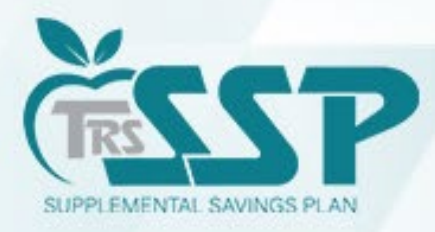

### **TRS SSP Deferrals Processing**

- **SSP deferrals (payroll deductions) must be processed in your payroll system.**
- **SSP Reporting must be completed in Gemini.**
	- o You can submit *multiple* DB and DC reports each day
	- o Reports can be submitted by using the File Upload Process or the Replication Process
		- [Defined Contribution Reporting –](https://www.trsil.org/sites/default/files/documents/EP_Procedures_Defined_Contribution_Reporting-File_Upload_Process.pdf) File Upload Process SSP
			- $\circ$  File Upload Process refer to the Supplemental Savings Plan Employe [Reporting File Format \(Version 2.0\)](https://www.trsil.org/employers/Supplemental-Savings-Plan/employer-reporting-file-format)
		- [Defined Contribution Reporting –](https://www.trsil.org/sites/default/files/documents/EP_Procedures_Defined%20Contribution_Reporting-Replication_Process%20-%20SSP_.pdf) Replication Process SSP

#### • SSP deferrals will be withdrawn from the account on file via ACH Pu

- o This will occur in much the same way DB and THIS contributions are processed.
- o *The ACH Company ID for the TRS SSP is 5555587807*. Provide this to your financial institution.
- o Questions about SSP payments should be directed to [SSPAccounting@trsil.org](mailto:SSPAccounting@trsil.org)

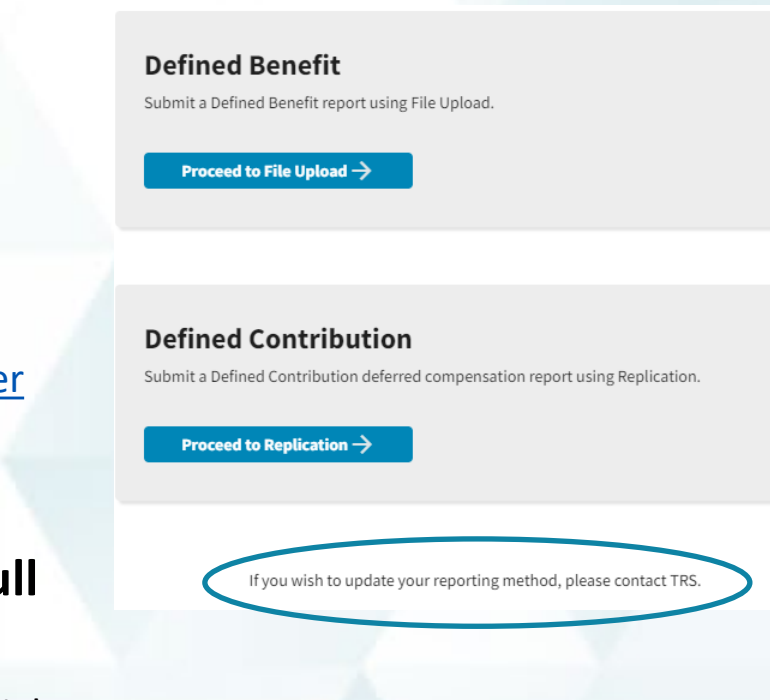

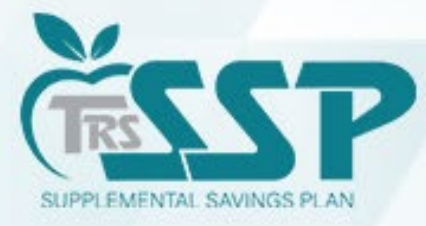

# **SSP Con[tribution Reporting Demo](#page-31-0)**

**Select this link to go to the demo.**

\*Please note that all records in this demo are test scenarios that were created specifically for this training.

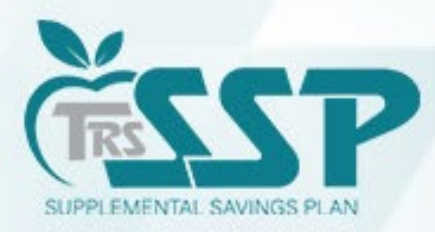

# **Quick Tips**

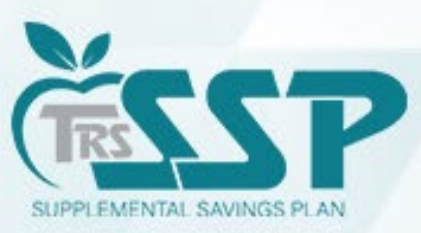

### **How to Certify a Warning**

A **Warning** should only be certified ONLY if the transaction has been verified and is justifiable.

- *1. Use the BLUE DOWN ARROW to the left of the employee's name and click EDIT DETAILS.*
- *2. Click View More under Error Resolution. This will bring up the WARNING box as pictured below.*
- *3. In the WARNING box, click the blue CERTIFY button.*
- *4. Click SAVE at the bottom of the screen.*

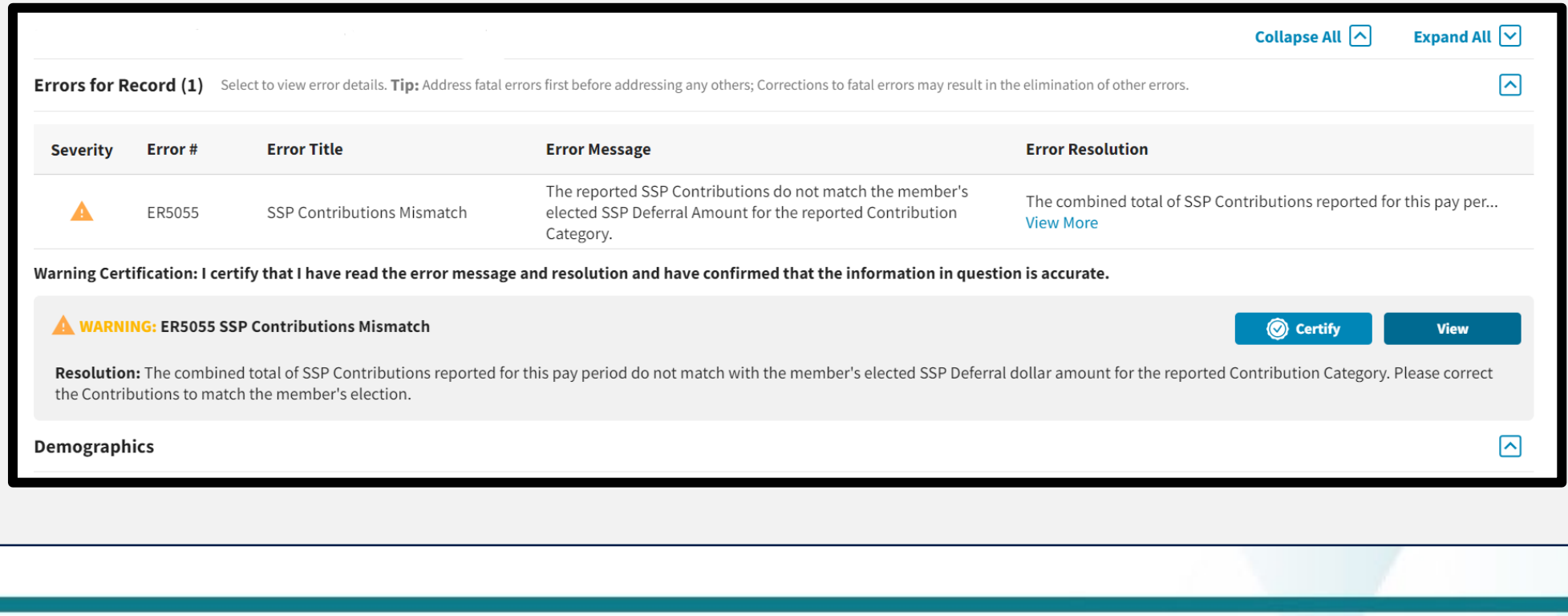

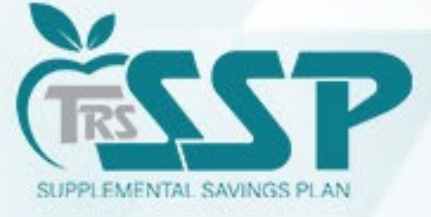

#### How to View Prior Reports in Gemini

In the *Gemini Employer Reporting Dashboard* **Payroll Reporting Box**, click on **Reporting History** to view any previously submitted report.

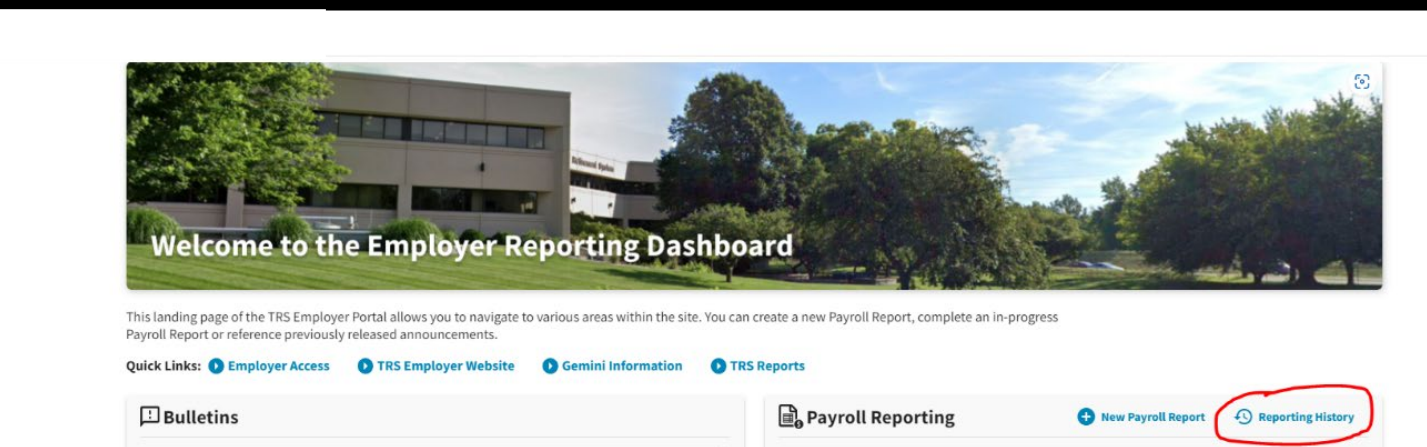

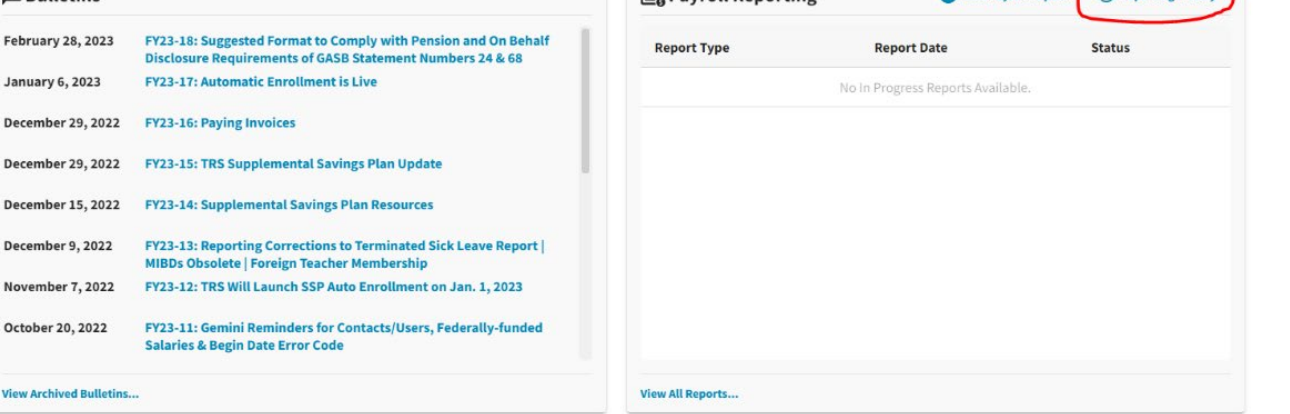

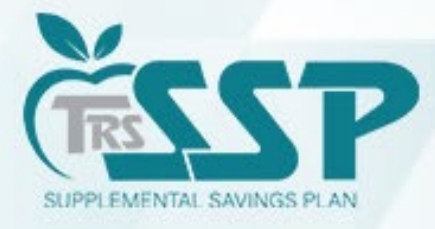

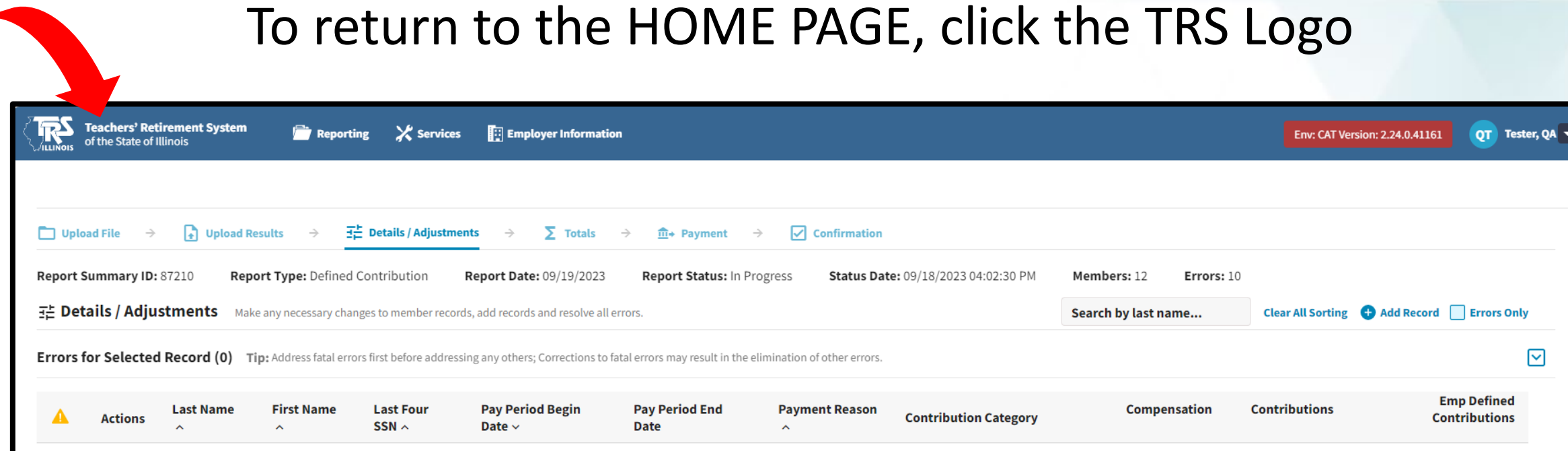

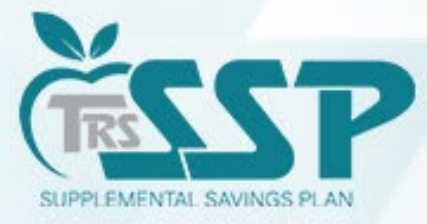

#### **To view an 'IN PROGRESS' Defined Contributions (DC) Report, click on the report in the PAYROLL REPORTING box.**

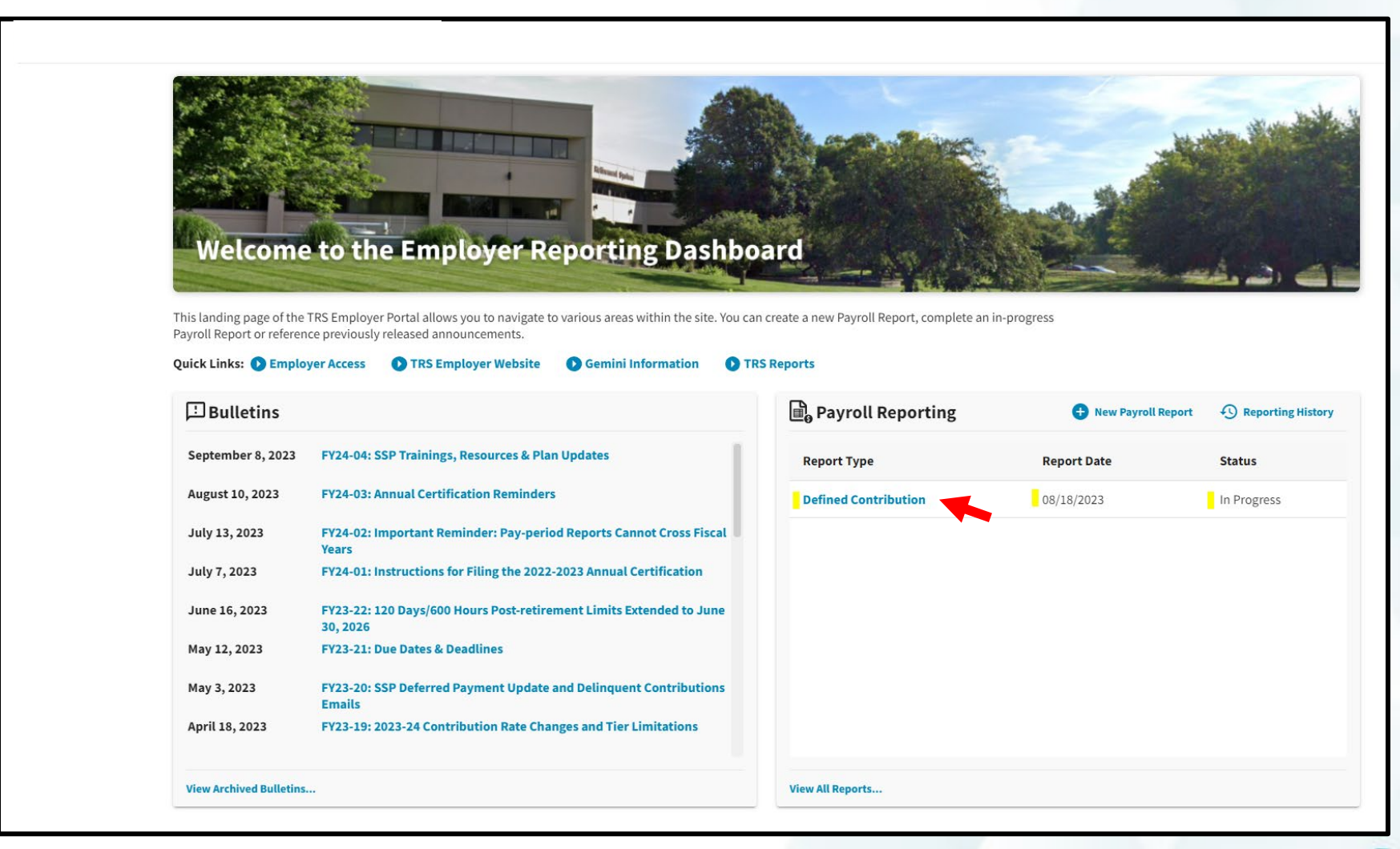

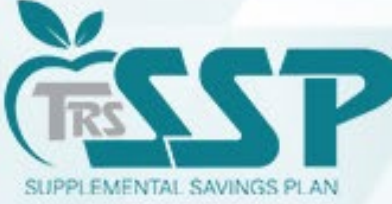

#### You may search by employee name by using the '*Search by last name…'* box.

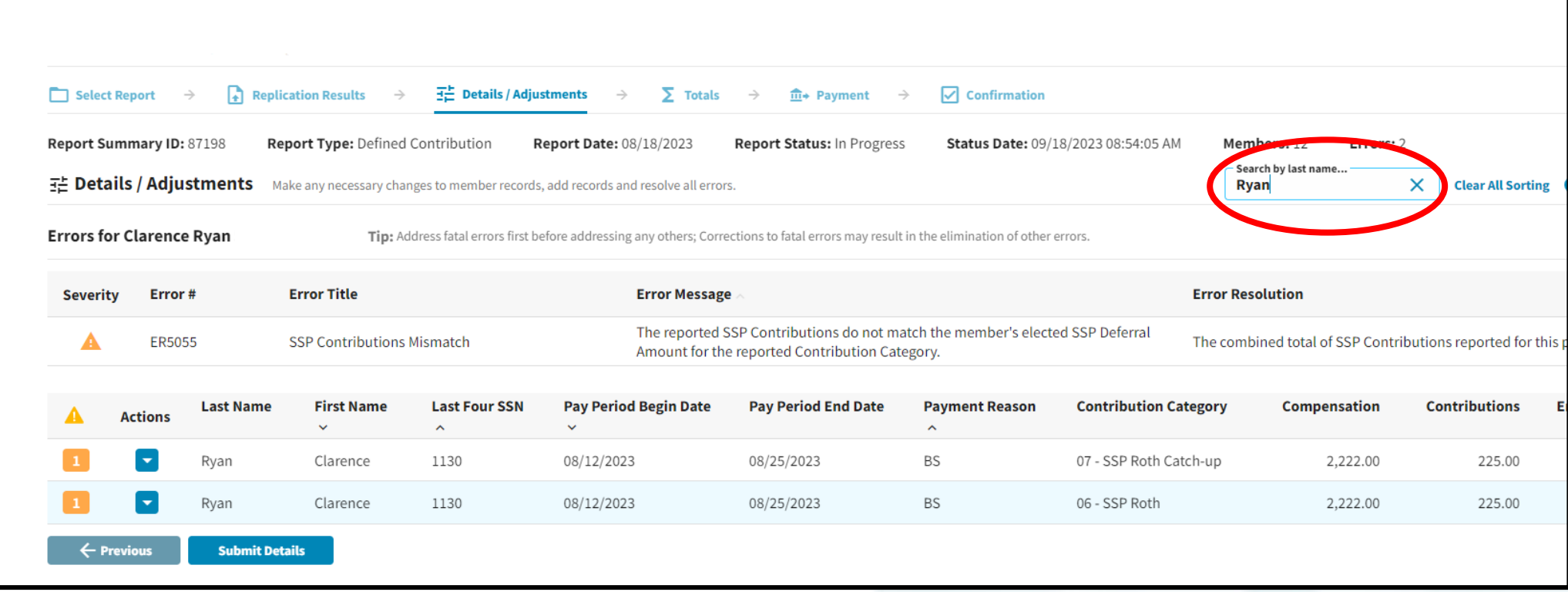

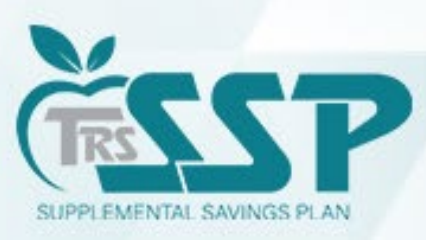

### **Future Authorization Date**

- Authorization Date represents the date your payment information and withdrawal authorization will be transmitted to the financial institution responsible for processing the payment.
- When submitting SSP payments in the Gemini Employer Portal, employers can enter a future authorization date *up to* **six (6) calendar days** past the Pay Date of the report you are submitting.
- If submitting payment on a report with a Pay Date in the past, employers will **not** be able to select a future authorization date.
- The authorization date *cannot* be a weekend or a stock market or banking holiday.
- Date Report was submitted in Gemini: **09/05/2023**
- Pay Date: **09/08/2023**
- Can set the future authorization date up to **09/14/2023**

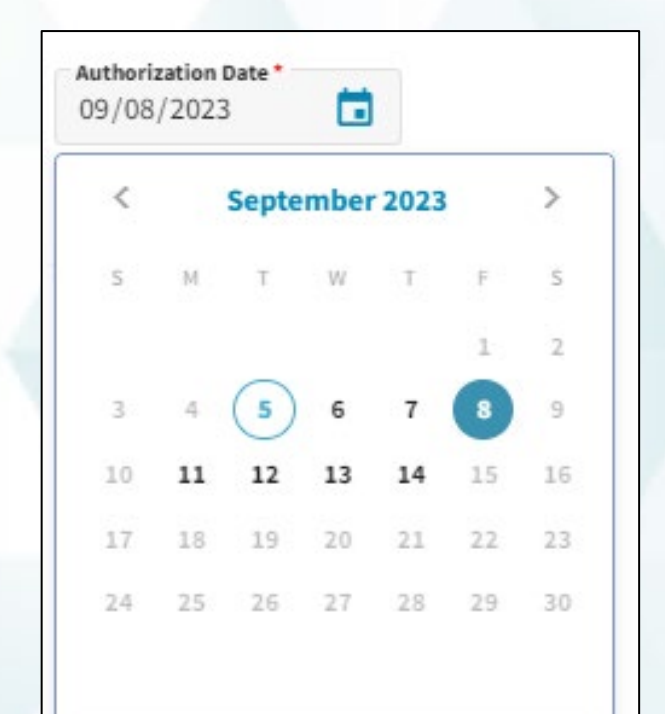

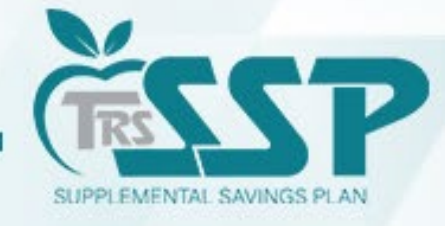

### **Year to Date (YTD) Report**

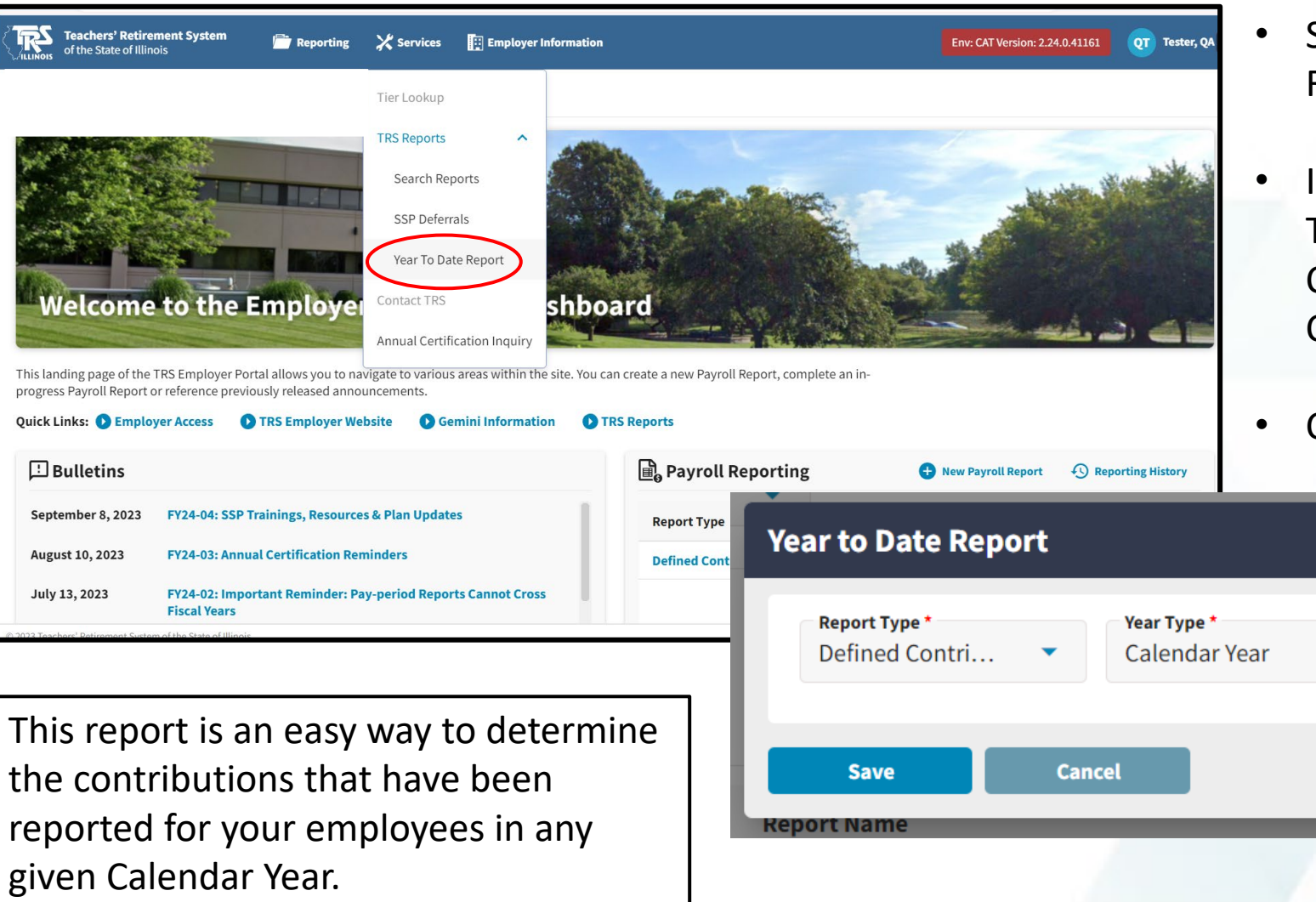

- Select Services, TRS Reports, Year to Date Report.
- In the pop-up window, select the Report Type - Defined Contributions, Year Type – Calendar Year, and the appropriate Calendar Year from the drop-down menu.

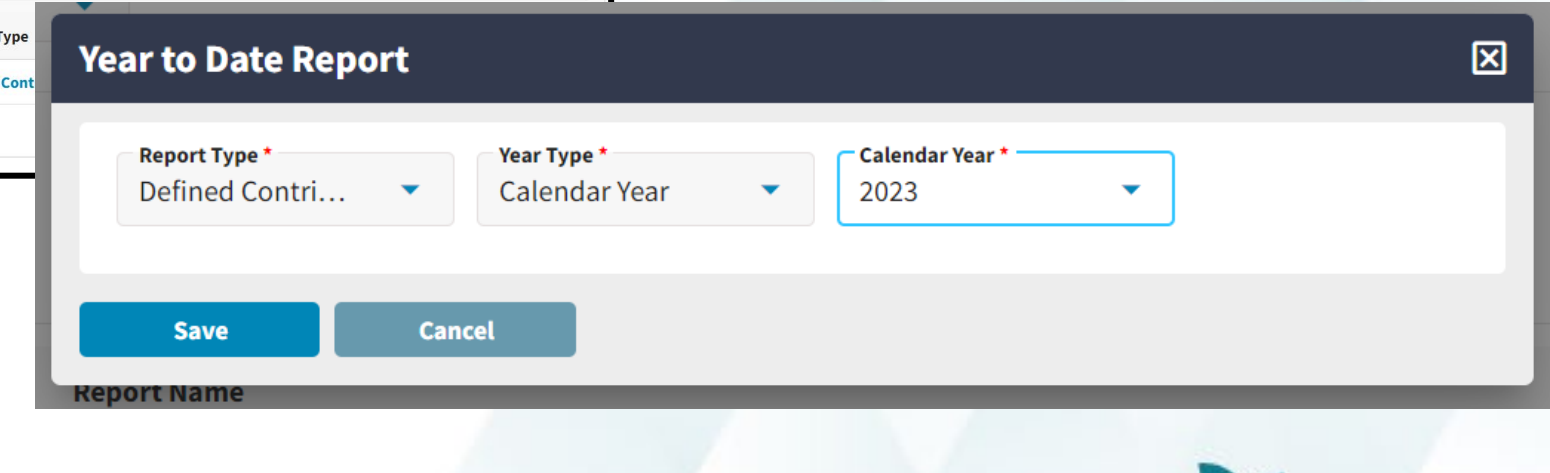

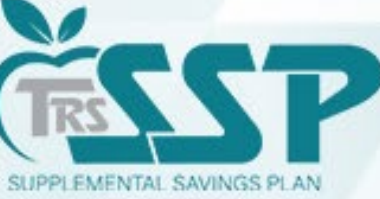

the contributions that have been reported for your employees in any given Calendar Year.

Click the SAVE button.

### **How to Delete a Record in a Report**

1. Click the Blue Arrow to the left of the employee's name.

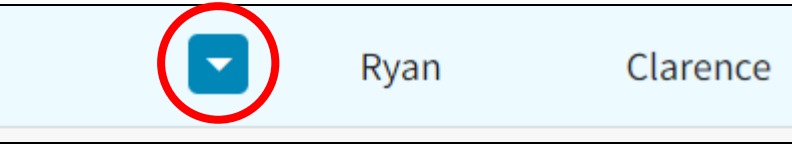

2. In the drop-down menu, select 'DELETE'.

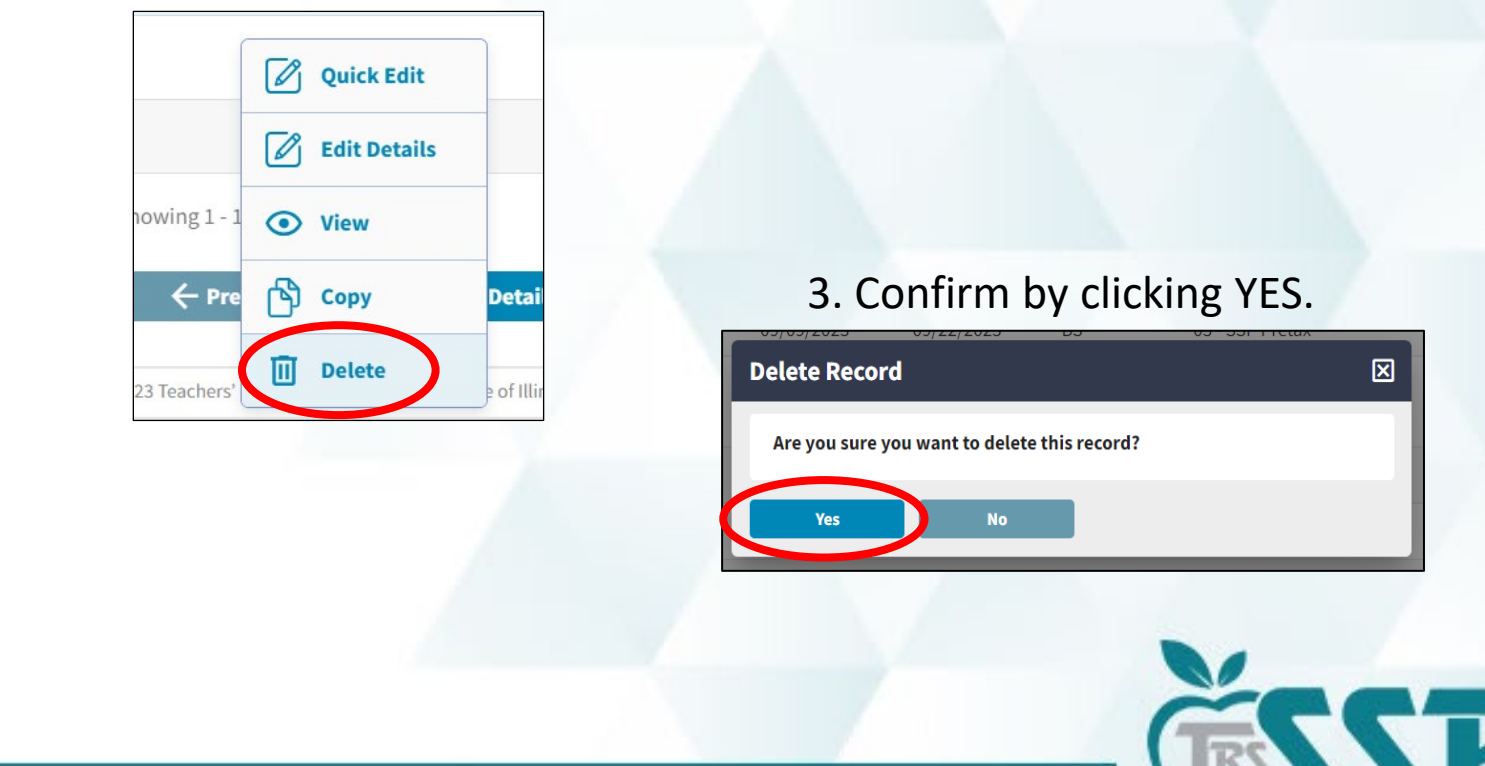

SUPPLEMENTAL SAVINGS PLAN

### **How to Copy a Record in a Report**

 $\boxed{\mathscr{O}}$  Quick Edit

 $\boxed{\mathscr{O}}$  Edit Details

<u>o vier</u>

**Cop** 

wing  $1$ 

3 Teachers

1. Click the Blue Arrow to the left of the employee's name.

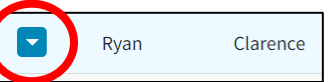

2. In the drop-down menu, select 'COPY'.

3. Once in the record, update the information required then click 'SAVE'.

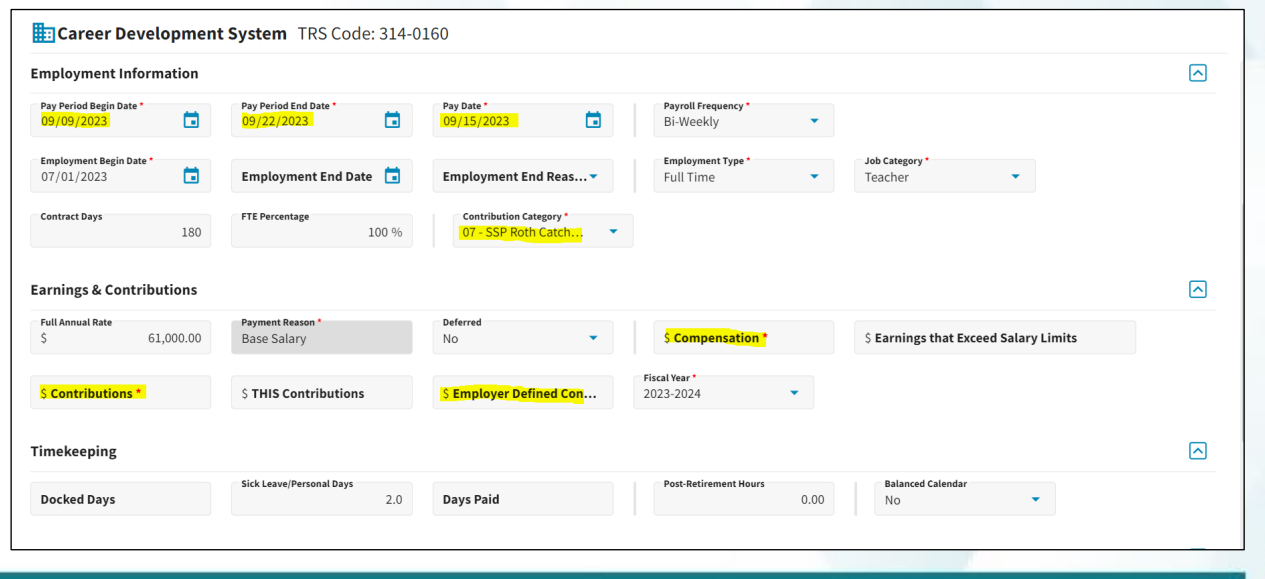

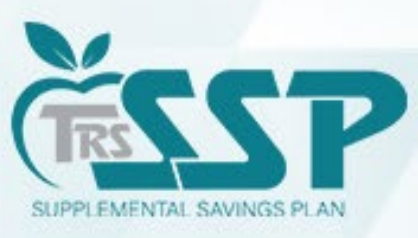

# **Additional Information**

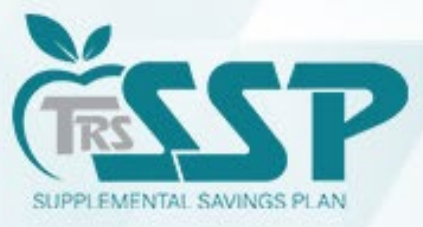

### TRS SSP Reporting Resources

#### • *Voya TRS SSP participant resources***:**

- TRS SSP Portal: trsilssp.voya.com
- TRS SSP Service Center: **844-877-4572 (844-TRS-457B)**
	- Voya Customer Service Associates are available Monday through Friday, 7 a.m. to 7 p.m. CT, except for stock market holidays.

#### • *Miscellaneous Procedures*

- Employer Portal [Defined Contribution Reporting: File Upload Process \(trsil.org\)](https://www.trsil.org/sites/default/files/documents/EP_Procedures_Defined_Contribution_Reporting-File_Upload_Process.pdf)
- [EP Procedures Defined Contribution Reporting-Replication Process –](https://www.trsil.org/sites/default/files/documents/EP_Procedures_Defined%20Contribution_Reporting-Replication_Process%20-%20SSP_.pdf) SSP (trsil.org)
- $\triangleright$  [How to Add a Contact in Gemini \(trsil.org\)](https://www.trsil.org/sites/default/files/documents/EP_Procedures_Contacts_0.pdf)
- [Employer Portal: Payroll Schedule Procedures \(trsil.org\)](https://www.trsil.org/sites/default/files/documents/EP_Procedures_Payroll_Schedule.pdf)
- Employer Portal [Banking Procedures \(trsil.org\)](https://www.trsil.org/sites/default/files/documents/EP_Procedures_Banking.pdf)

#### • *Employer communications, training and FAQs:*

- SSP: <https://www.trsil.org/employers/Supplemental-Savings-Plan>
- Gemini: <https://www.trsil.org/employers/Gemini/Resources>
- FAQs: [TRS SSP Employer FAQs | Teachers' Retirement System of the State of Illinois \(trsil.org\)](https://www.trsil.org/employers/Supplemental-Savings-Plan/FAQs)

#### • *Email Inquiries:*

- ▶ Employer Reporting : [Employers@trsil.org](mailto:Employers@trsil.org)
- SSP Payment : [SSPAccounting@trsil.org](mailto:SSPAccounting@trsil.org)

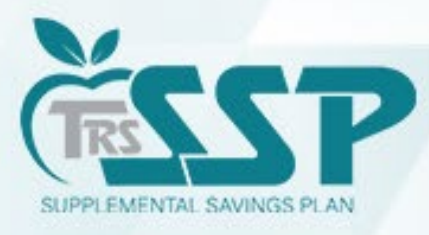

# Q & A

# *Thank you for attending!*

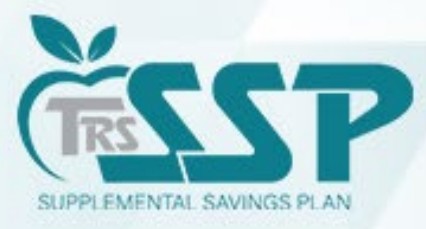

# <span id="page-31-0"></span>**SSP Contribution Reporting Demo**

\*Please note that all records in this demo are test scenarios that were created specifically for this training.

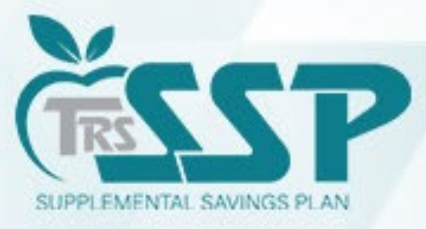

#### How to Download the TRS SSP Deferrals Report from Gemini

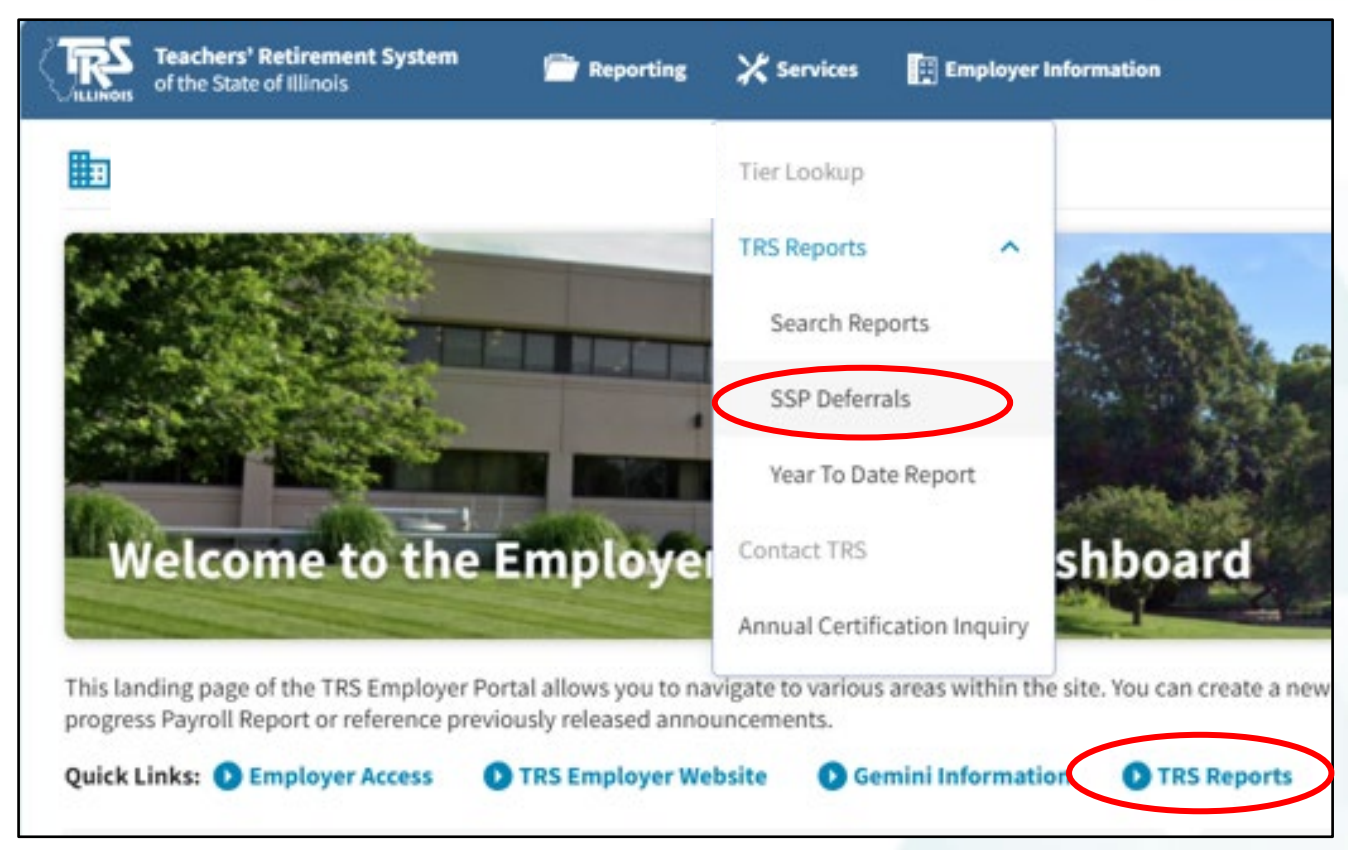

Services Menu: TRS Reports or Quick Links: TRS Reports

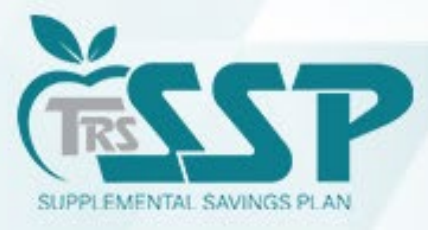

#### Click the BLUE Download Icon next to the report you wish to download.

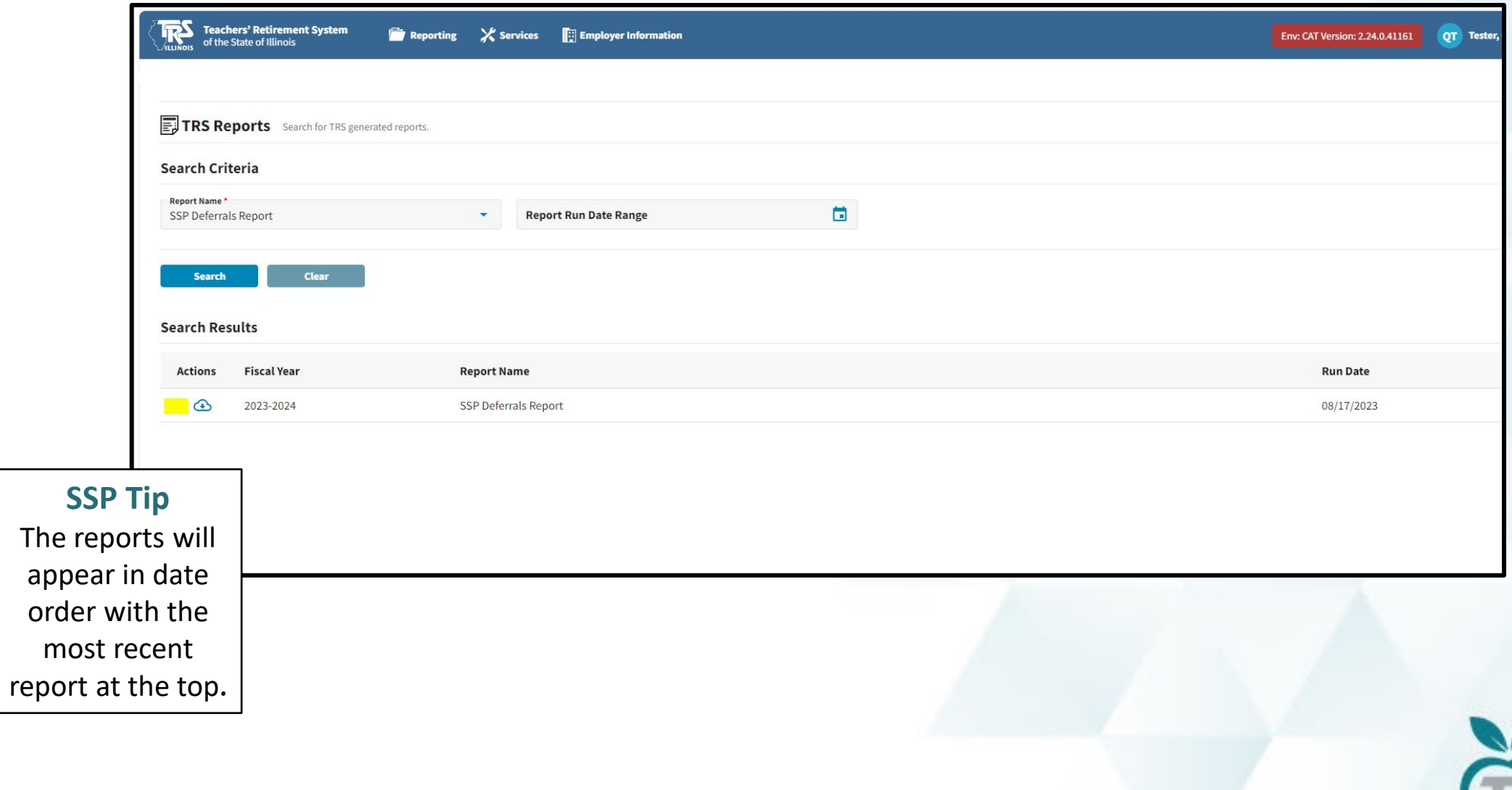

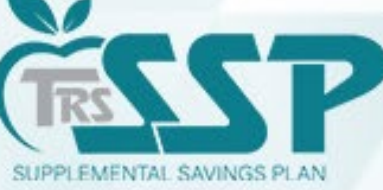

#### Once the report is selected and downloaded, it will look like this:

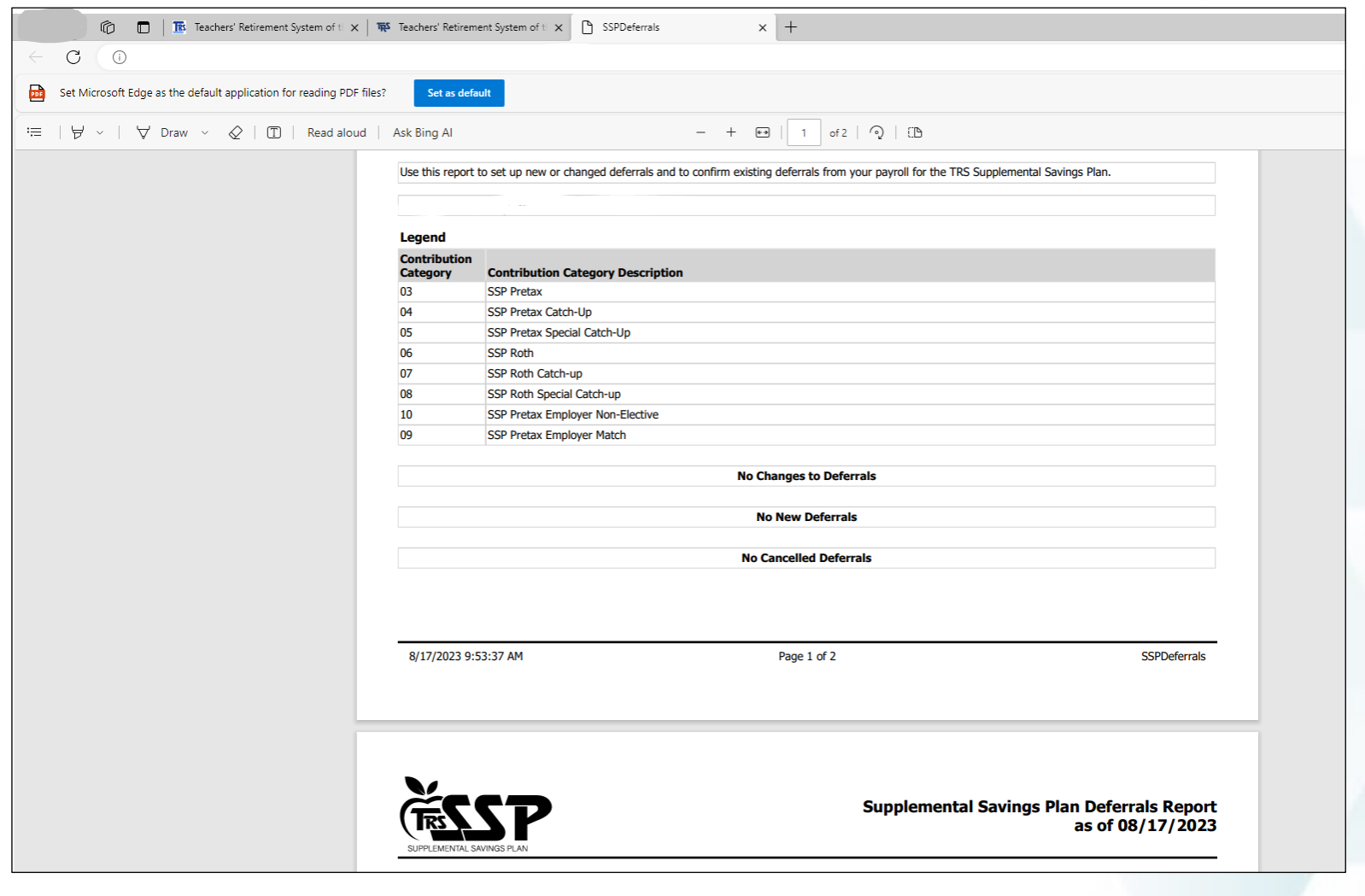

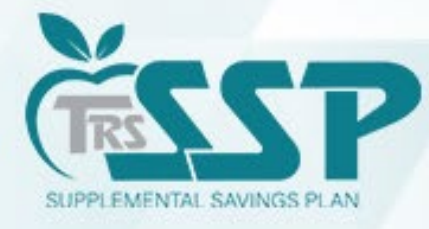

You may save or print the document by using the three dots in the upper right-hand corner or the print or save icons.

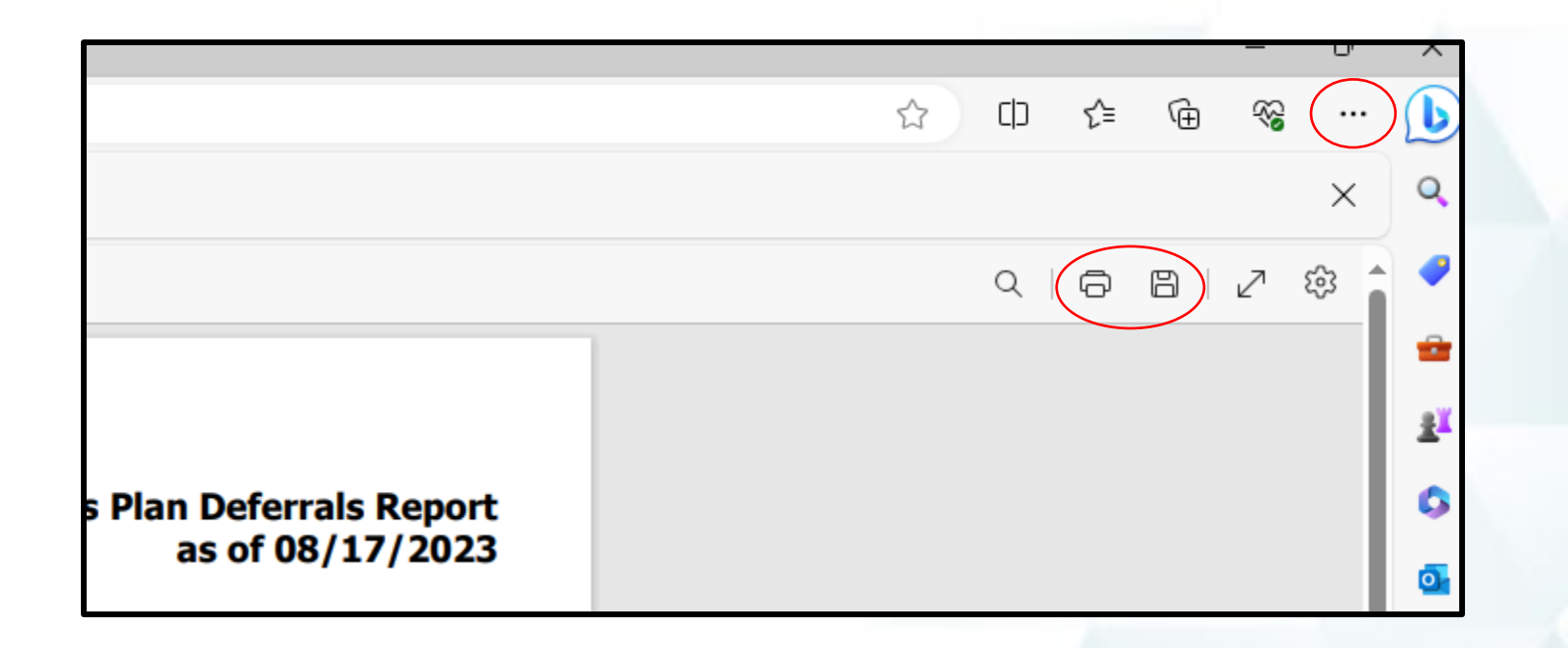

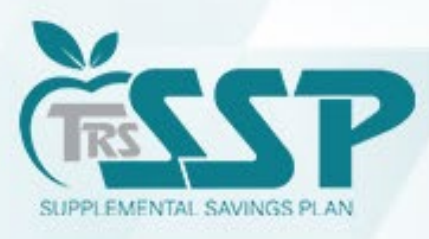

### **Two methods of Reporting:**

- Replication Method (Data Entry)
- File Upload Method

Your district's DC Reporting Method will default to the same method as your Defined Benefits (DB) Reporting.

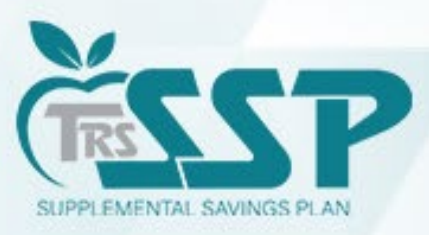

To begin a new *Defined Contributions (DC) Report* (regardless of Reporting Method),

click **Reporting** and **New Report**

**or**

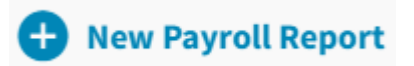

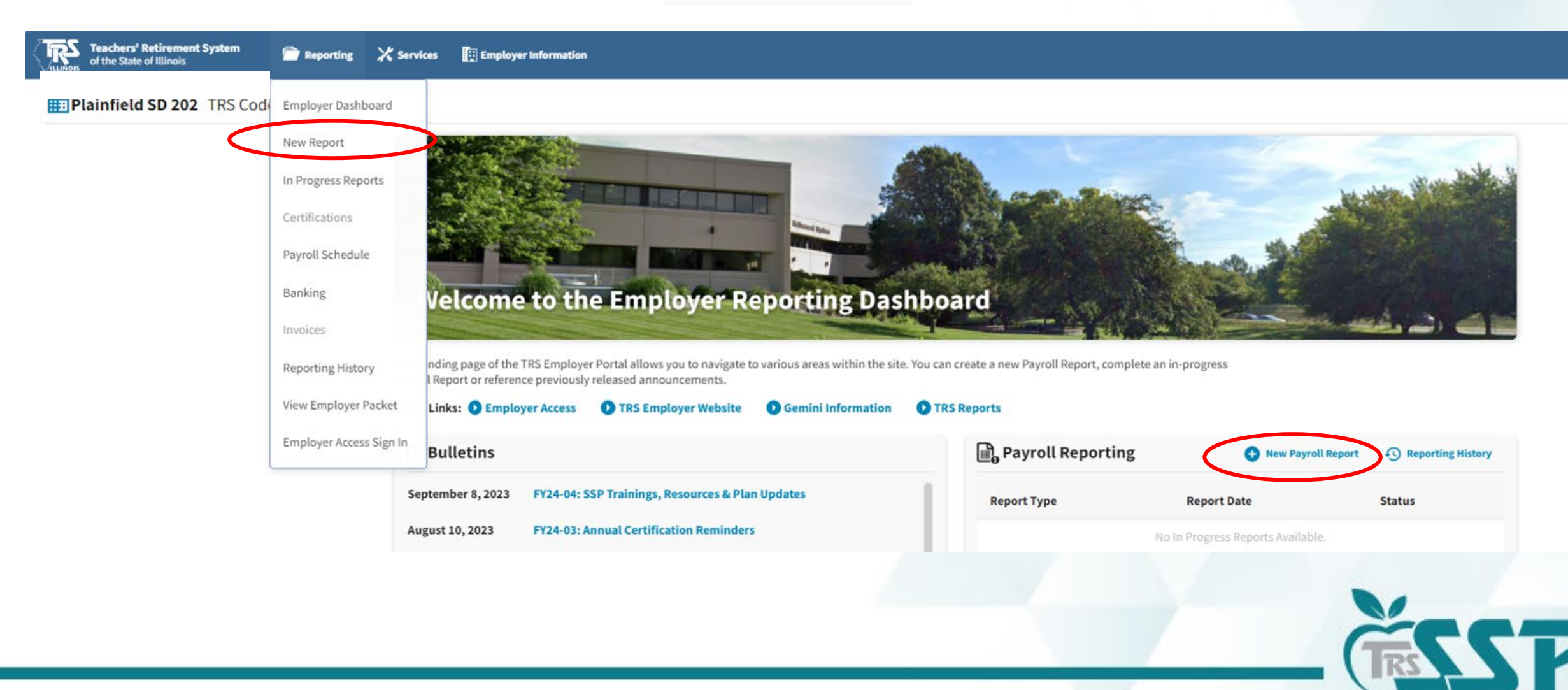

SUPPLEMENTAL SAVINGS PLAN

#### To report DC via **Replication**, click "Proceed to Replication" to proceed.

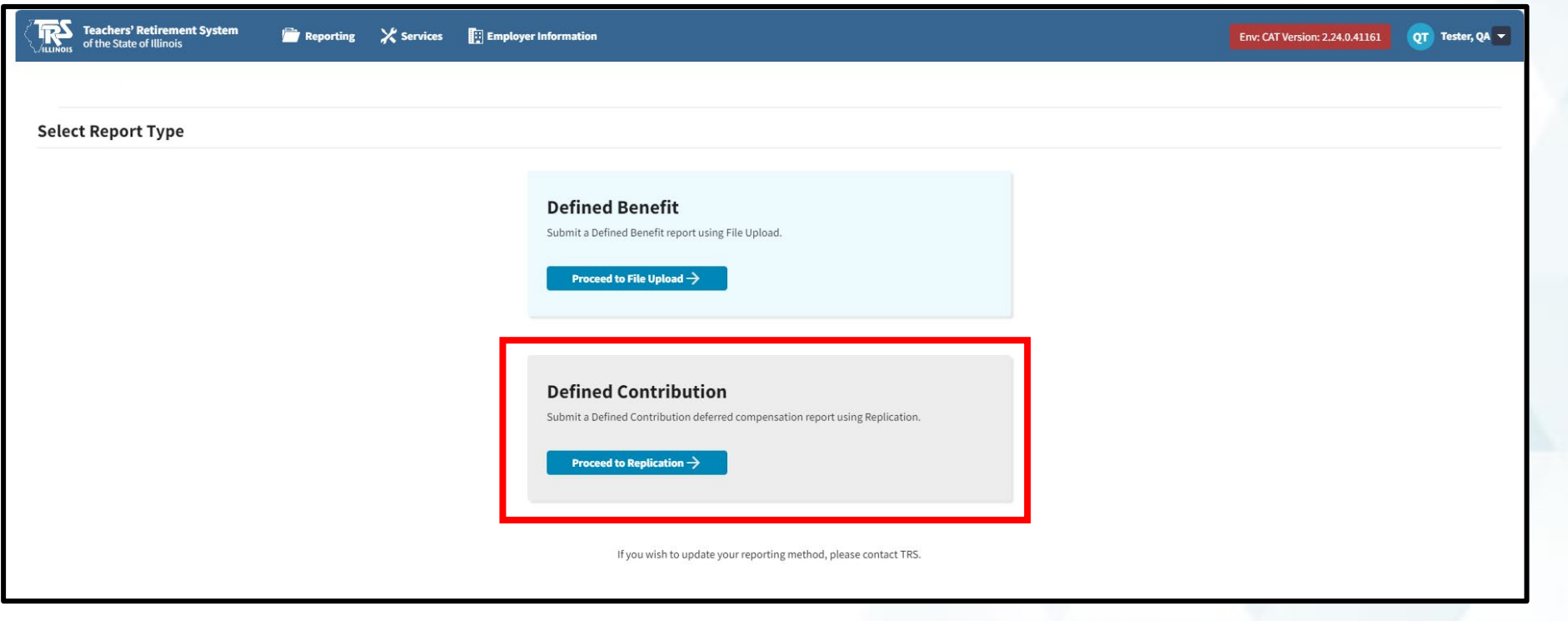

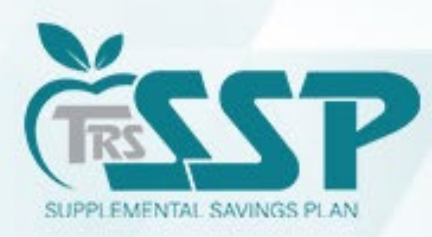

#### Select the appropriate Pay Schedule and click Proceed.

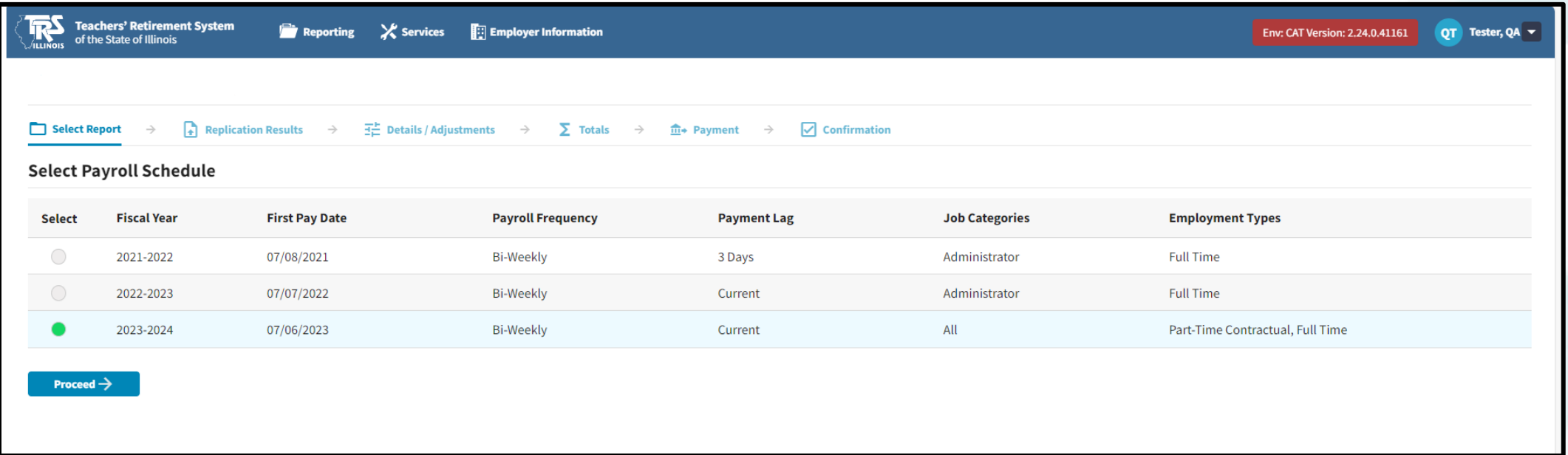

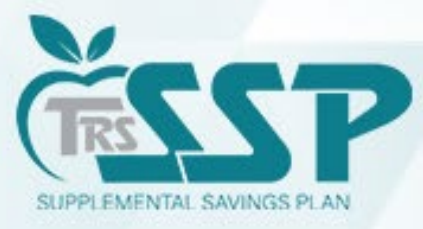

#### Select the appropriate Pay Period and click Proceed.

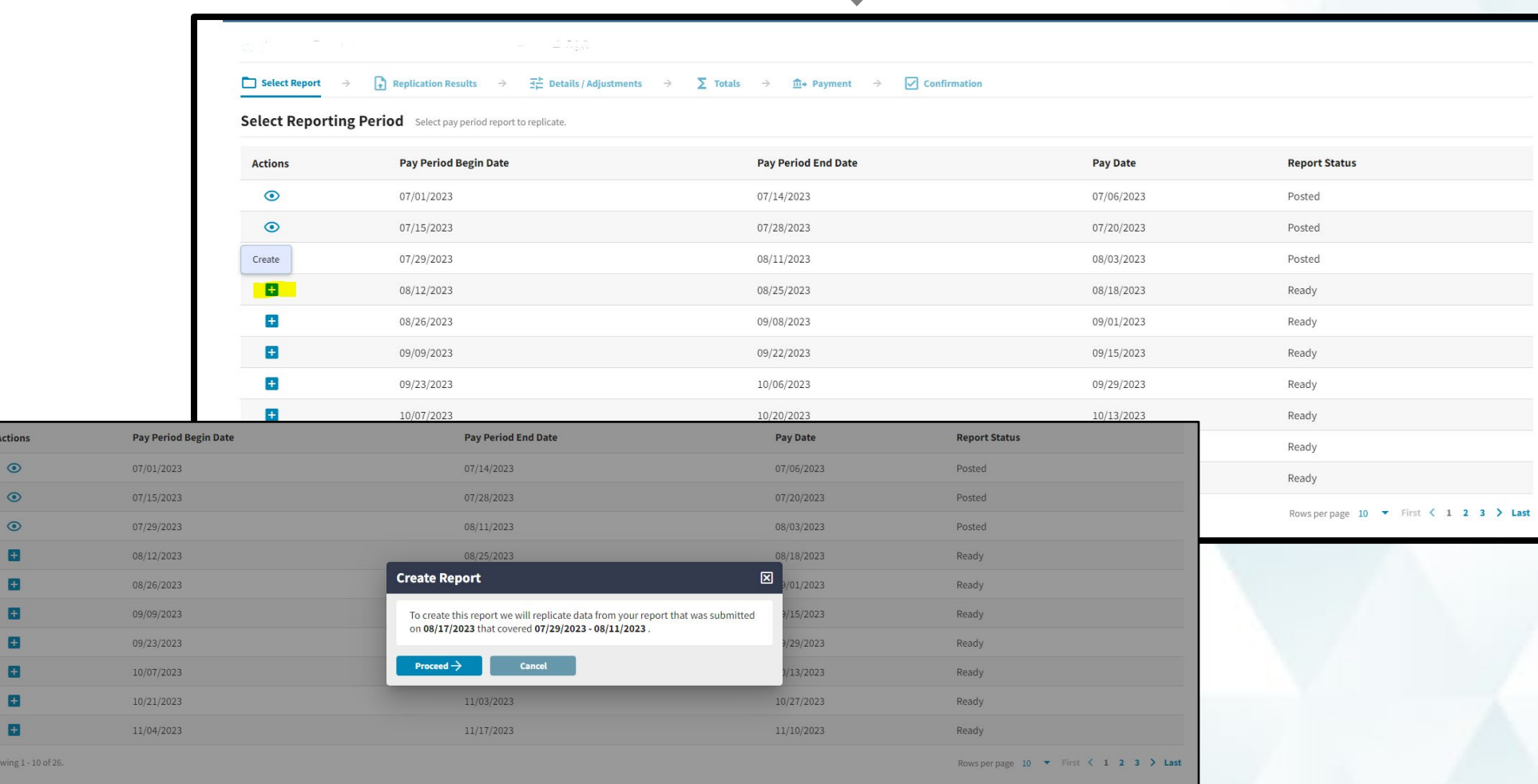

Review dates provided in "Create Report" box and click Proceed.

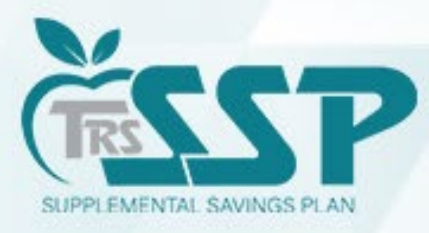

#### Gemini will begin to process…

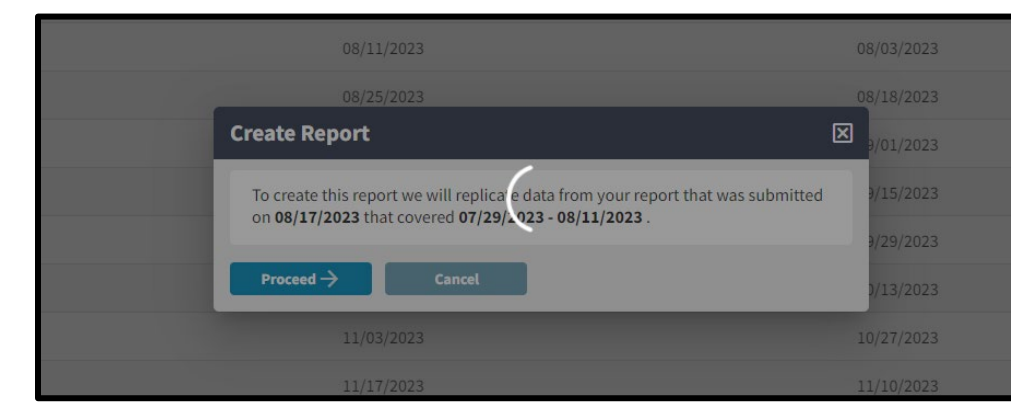

#### …and will then continue to replicate.

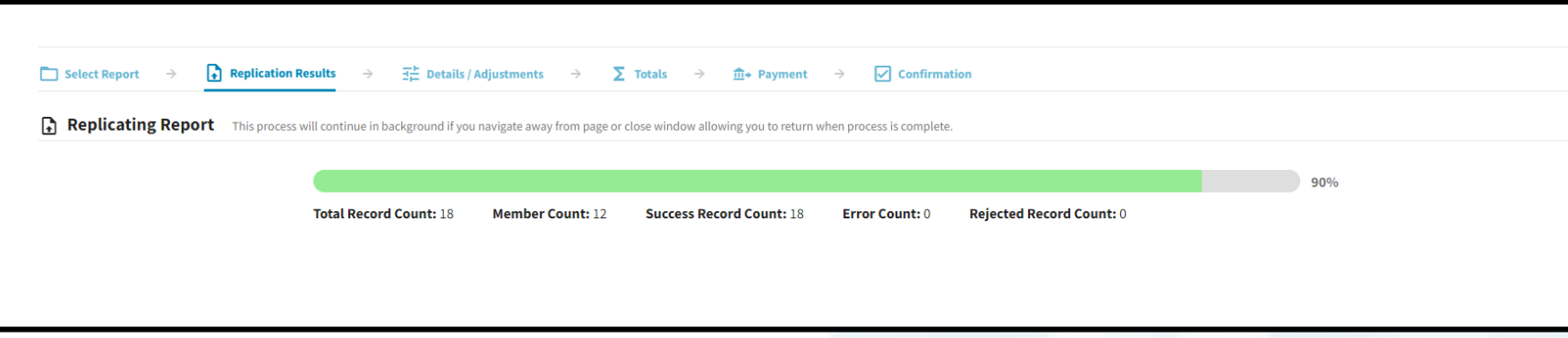

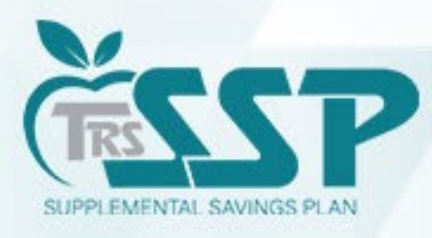

#### **Replicated Defined Contributions Report**

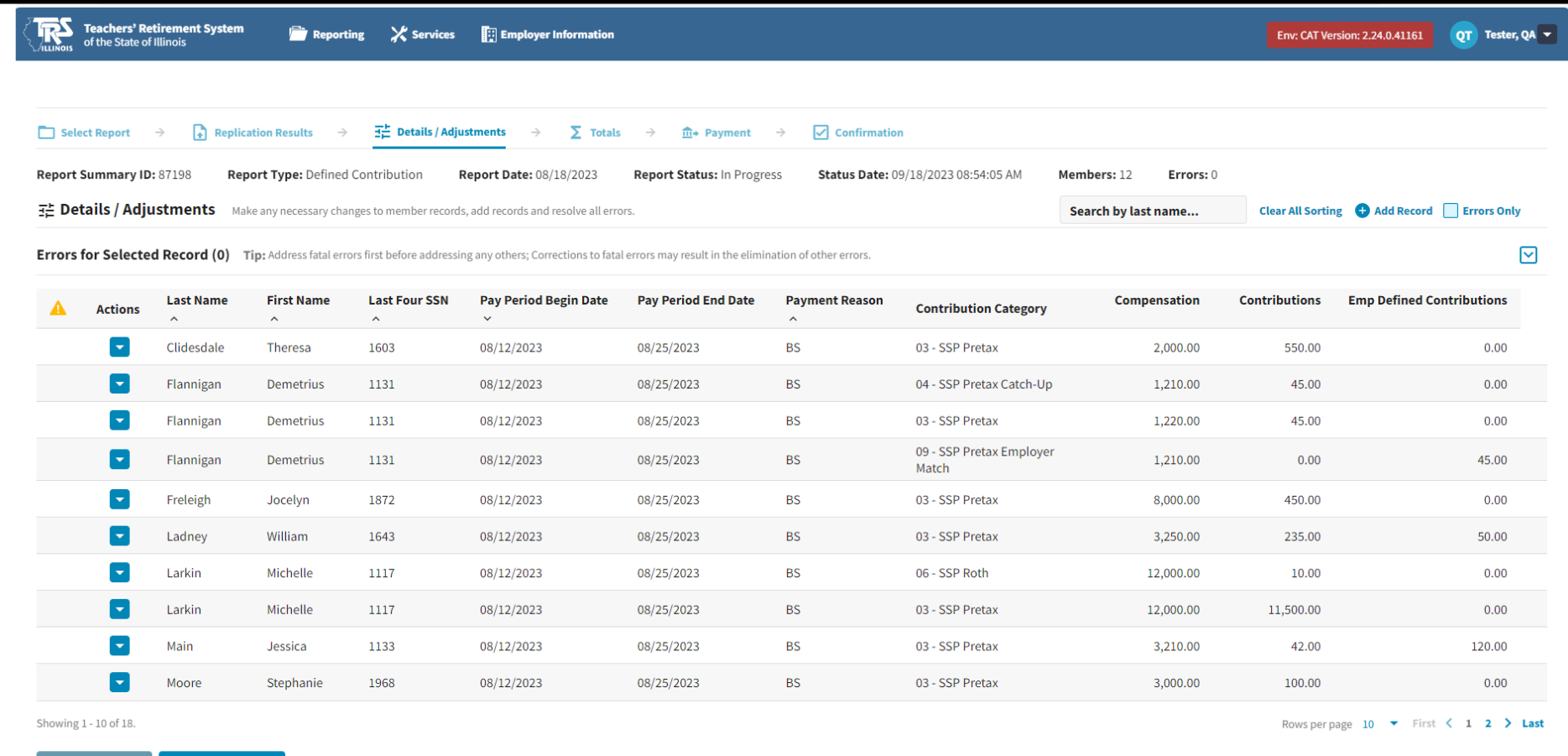

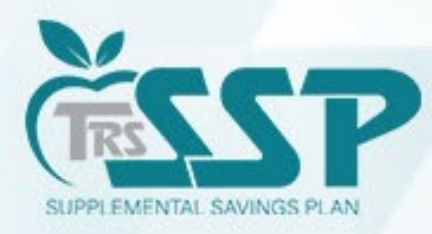

 $\leftarrow$  Previous

**Submit Details** 

#### To view all records within the report, click the box next to 'Rows per page' and select ALL.

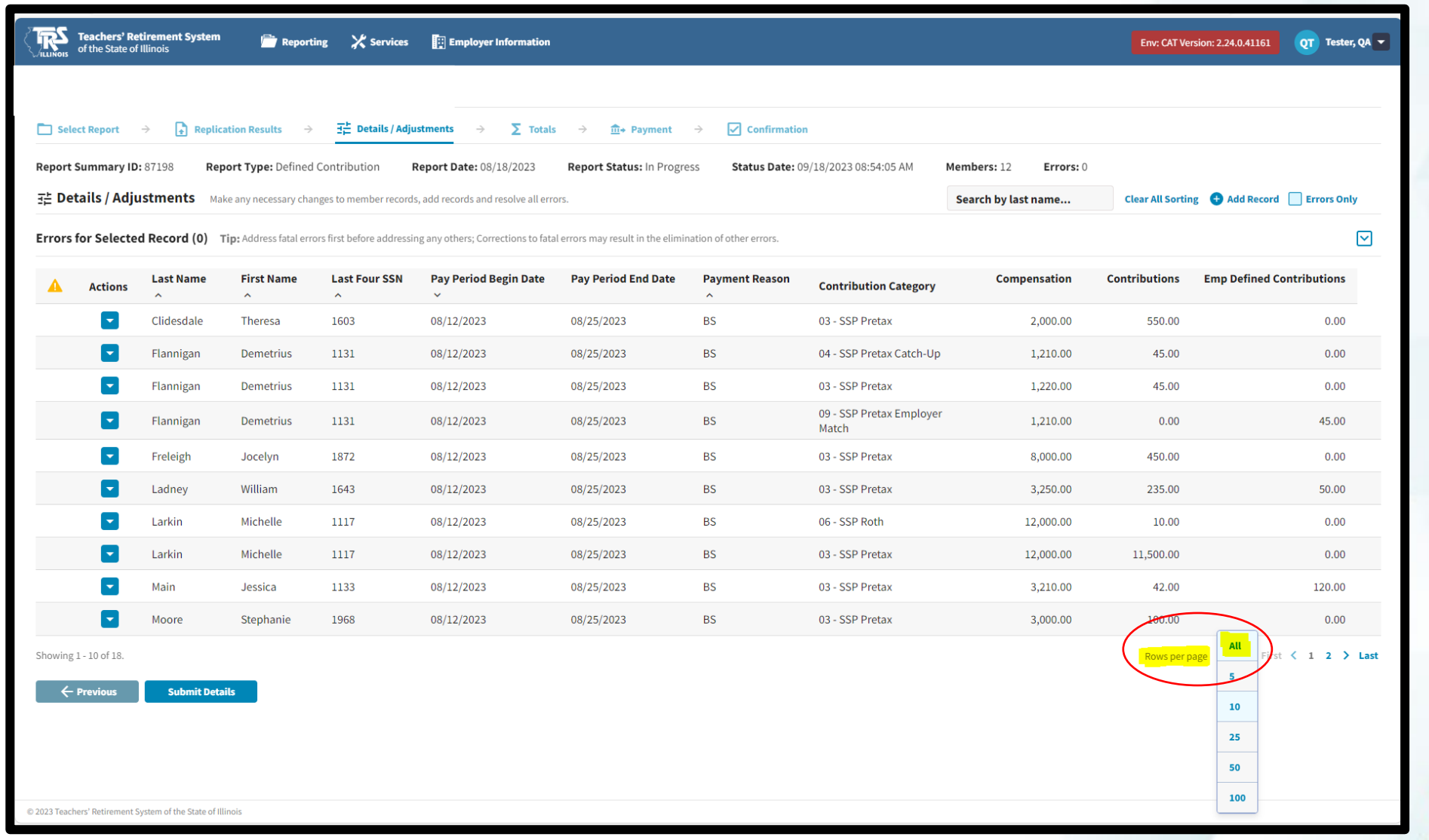

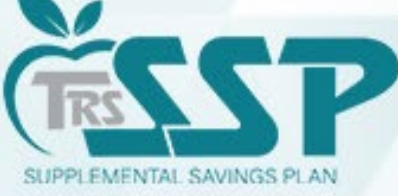

#### When manually entering a record, be sure to fill all cells with a **red asterisk (\*)**, then click 'SAVE'.

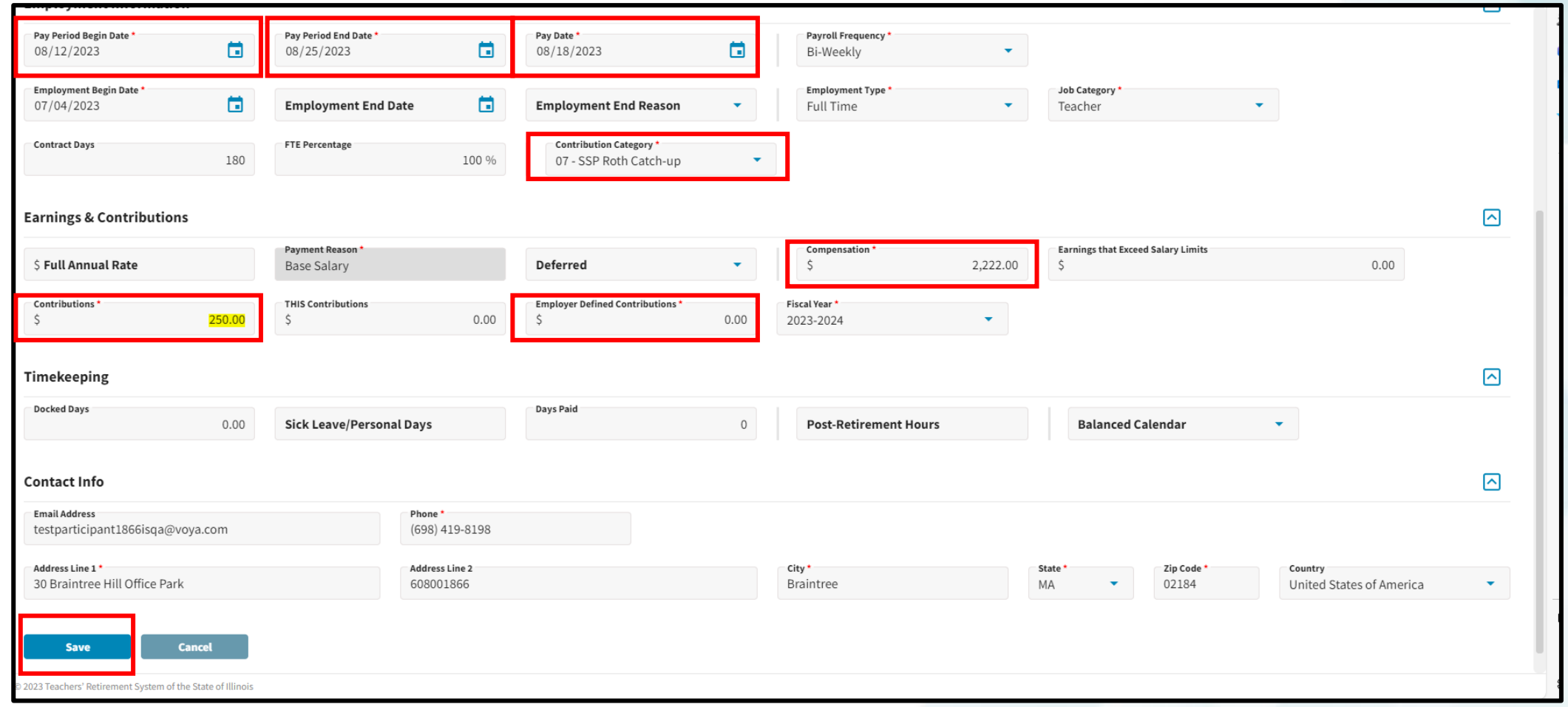

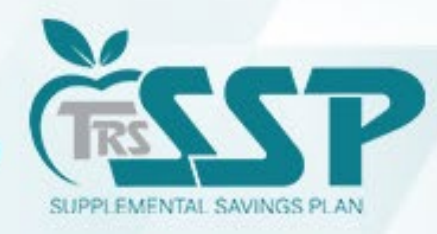

#### **ER5055 generated for this record because the reported contributions do not match what was entered in the DC Report.**

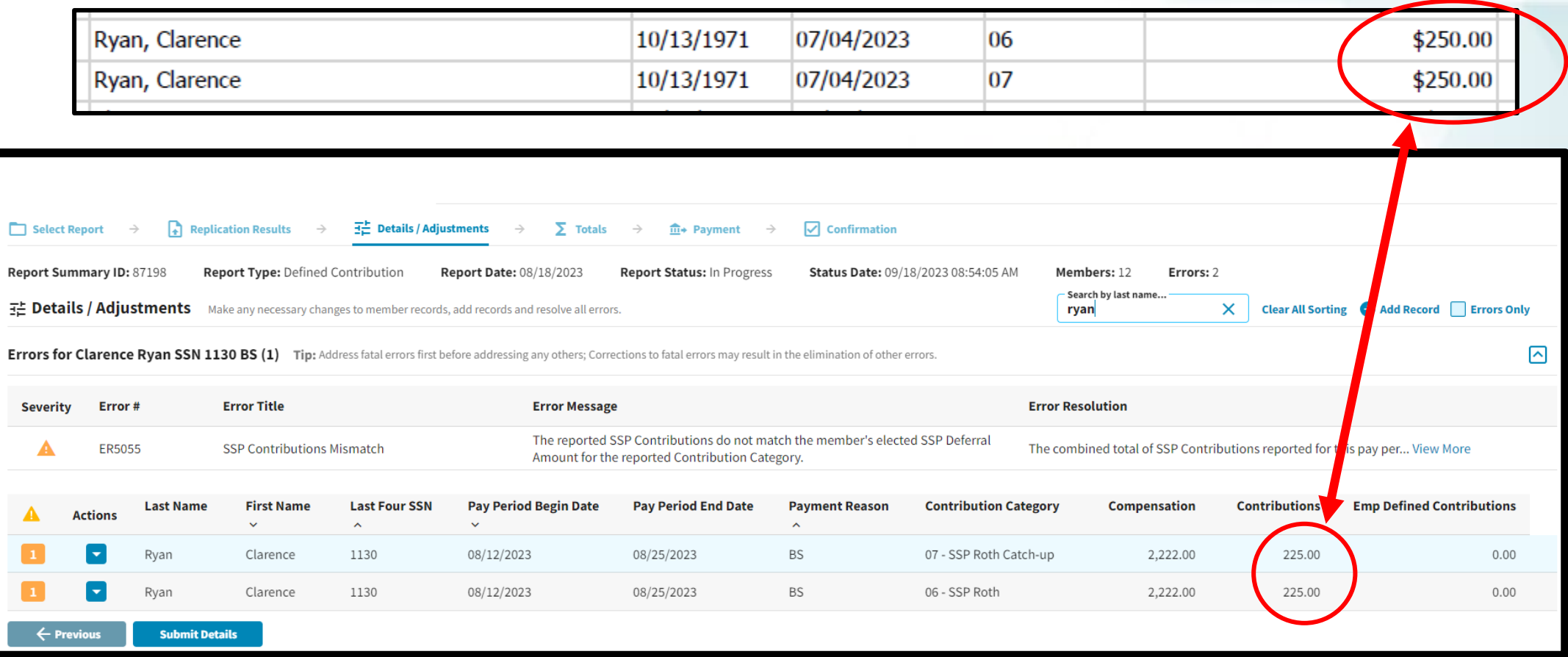

**The bookkeeper should verify the exact deferral amount that was taken on payroll. If \$225.00 was deducted on payroll, then that is what should be reported in Gemini. The deferral should be corrected on the next pay period.** 

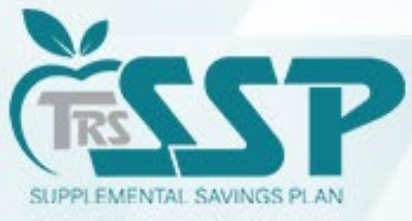

#### IF **\$250.00** was taken on payroll, and the **\$225.00** was a typo, you need to correct the Contribution Amount.

There are **TWO** ways to make the correction on the report.

#### **OPTION 1: EDIT DETAILS**

Select the blue down arrow next to the employee's name, and select 'Edit Details'.

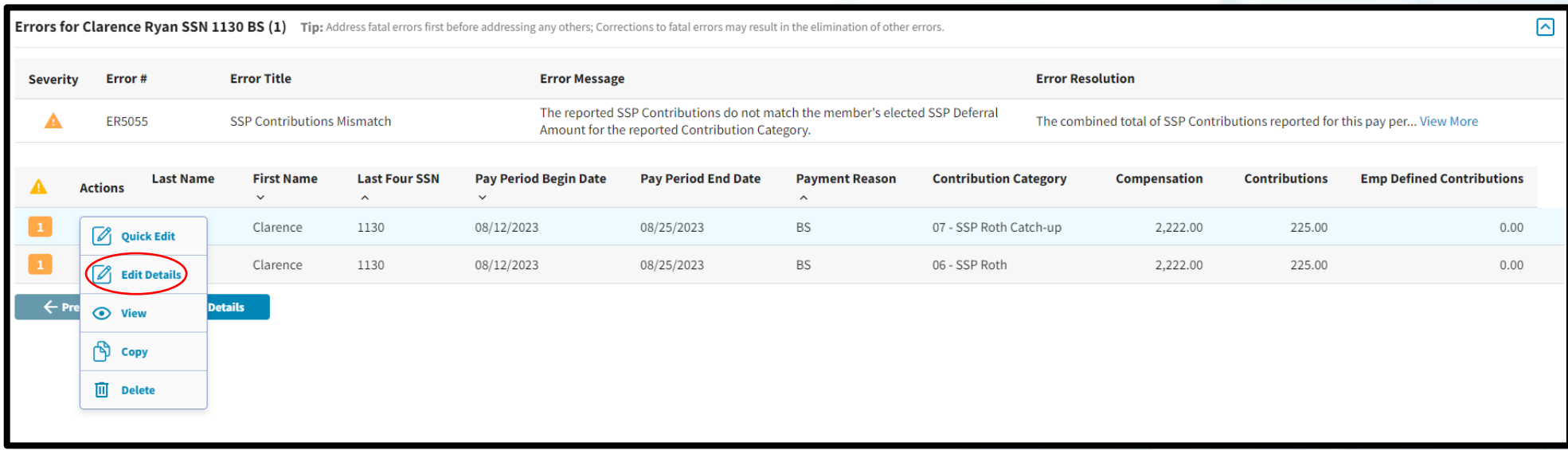

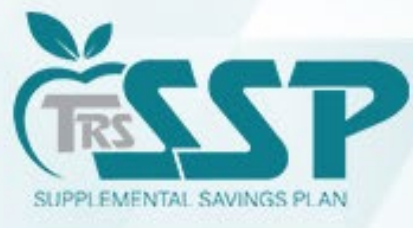

#### Once the Contribution has been edited, click the **SAVE** button at the bottom of the screen.

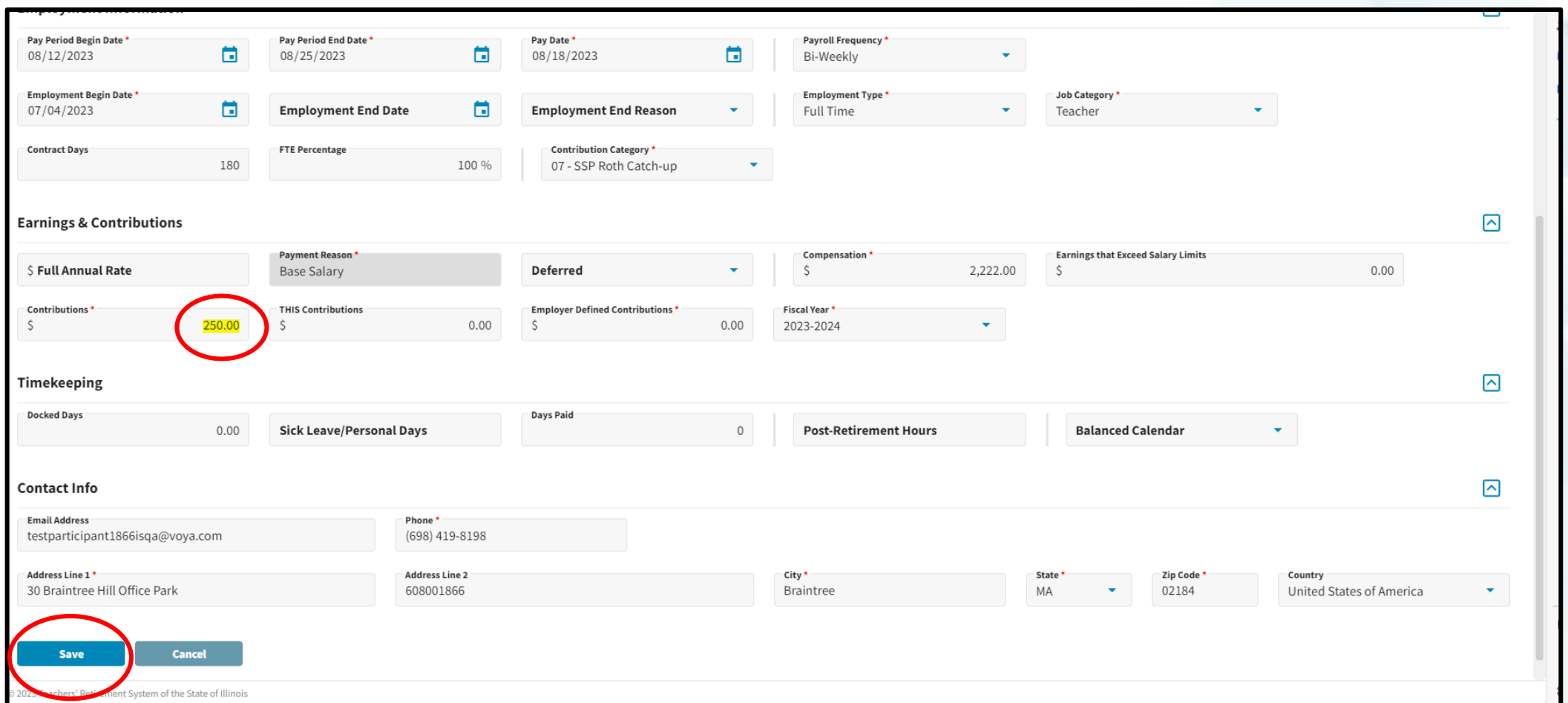

**PLEASE NOTE: The deduction MUST BE verified on payroll prior to editing to ensure accurate reporting.**

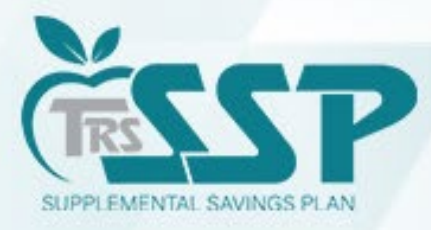

#### **OPTION 2: QUICK EDIT**

Select the blue down arrow next to the employee's name, and select 'Quick Edit.'

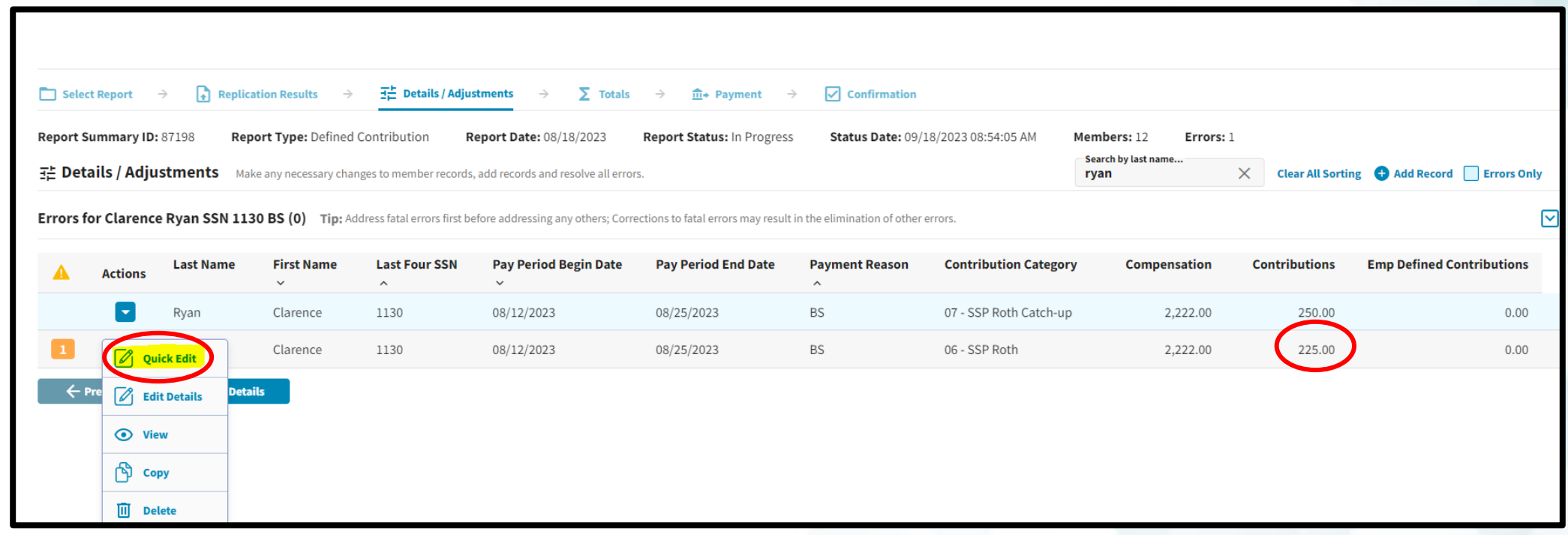

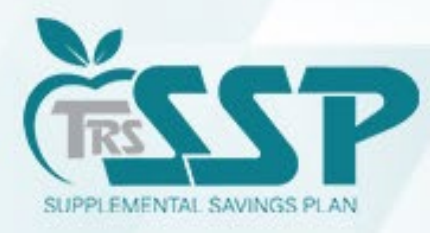

#### Once the change has been made, click the SAVE button.

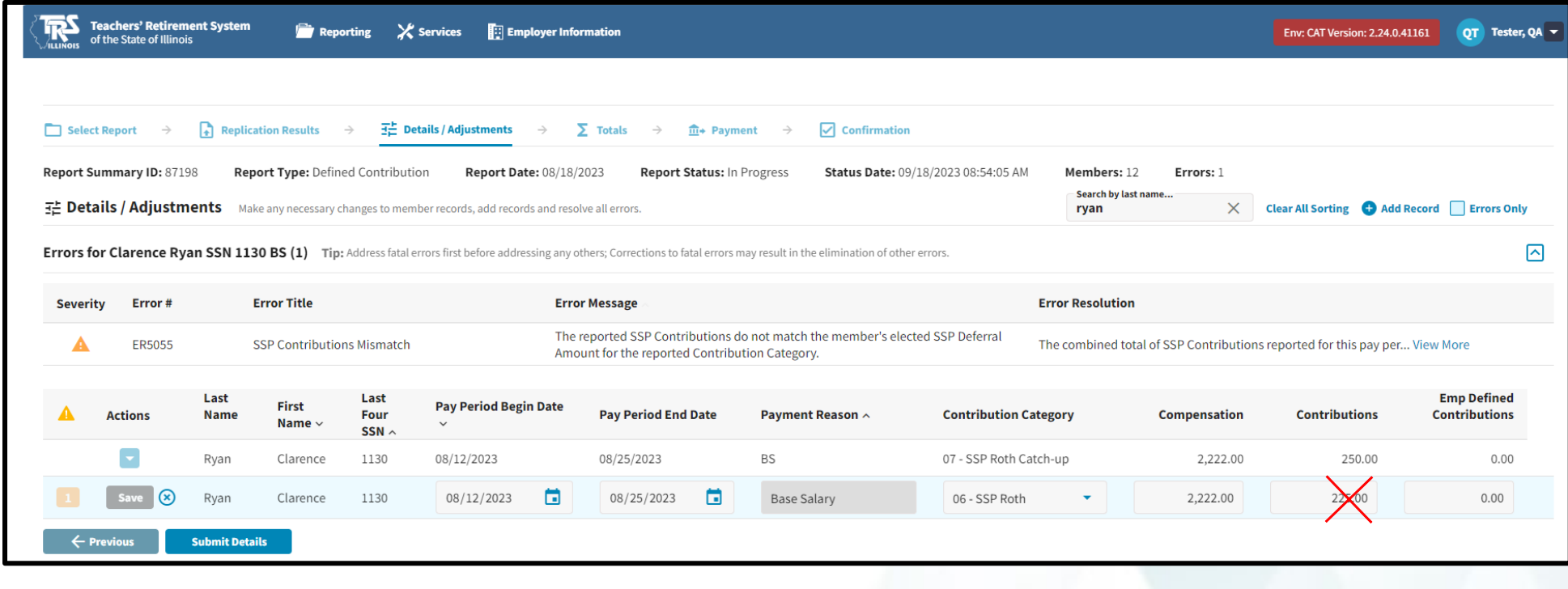

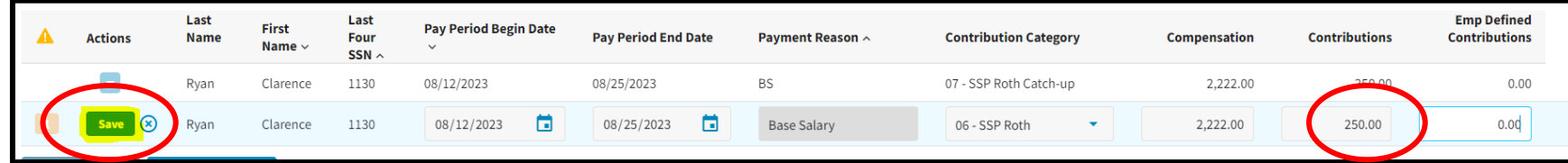

**PLEASE NOTE: The deduction MUST BE verified on payroll prior to editing to ensure accurate reporting.**

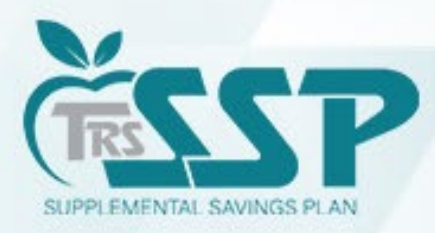

Warnings should only be certified **if** the contribution matches the actual payroll deduction. For example, if the district is making up a missed deferral from a prior pay period.

#### **How to Certify a Warning**

A **Warning** should only be certified ONLY if the transaction has been verified and is justifiable.

- *1. Use the BLUE DOWN ARROW to the left of the employee's name and click EDIT DETAILS.*
- *2. Click View More under Error Resolution. This will bring up the WARNING box as pictured below.*
- *3. In the WARNING box, click the blue CERTIFY button.*
- *4. Click SAVE at the bottom of the screen.*

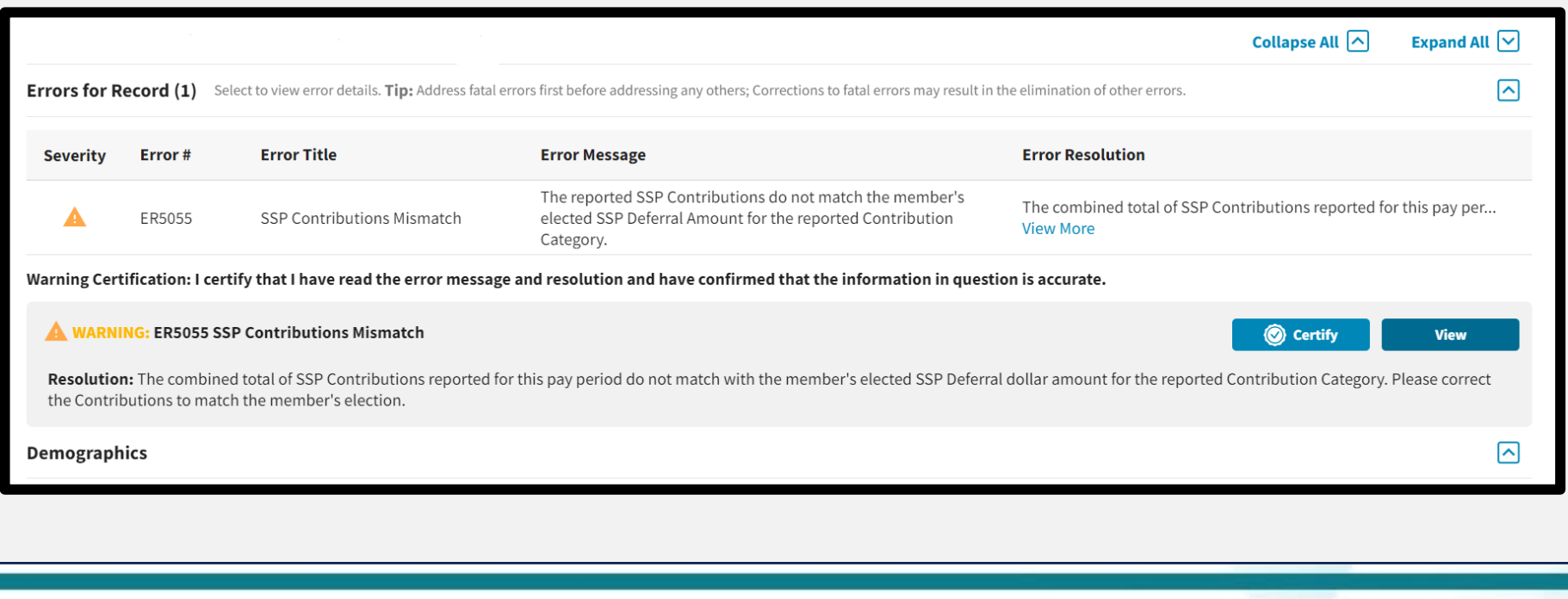

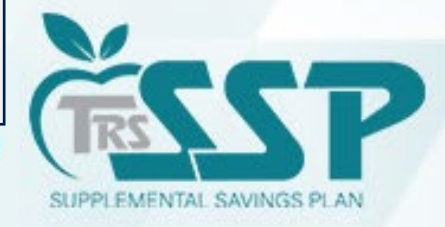

#### **ER4059: CONTRIBUTION CATEGORY MISMATCH**

#### The Edit generated because there is a discrepancy between the TRS SSP Deferrals Report and the Contribution Category in entered in Gemini.

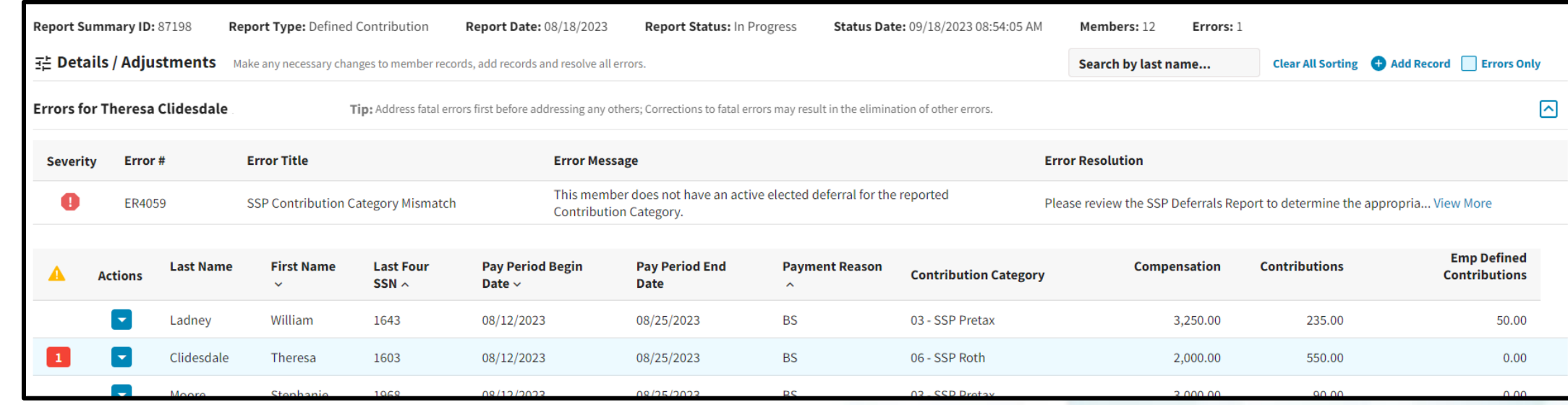

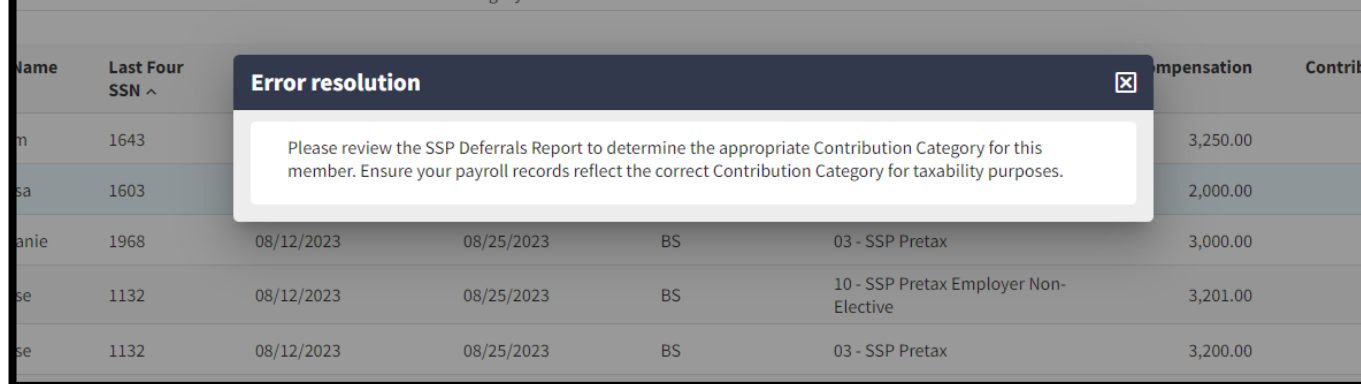

If the incorrect Contribution Category was taken on payroll (Pretax vs. Roth), please correct on payroll on a future pay period to ensure proper taxes were taken. The elected Contribution Category must be reported in Gemini.

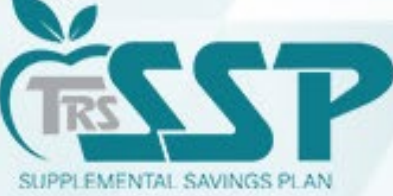

#### Use the drop-down menu under 'Contribution Category' to edit using the QUICK EDIT Option.

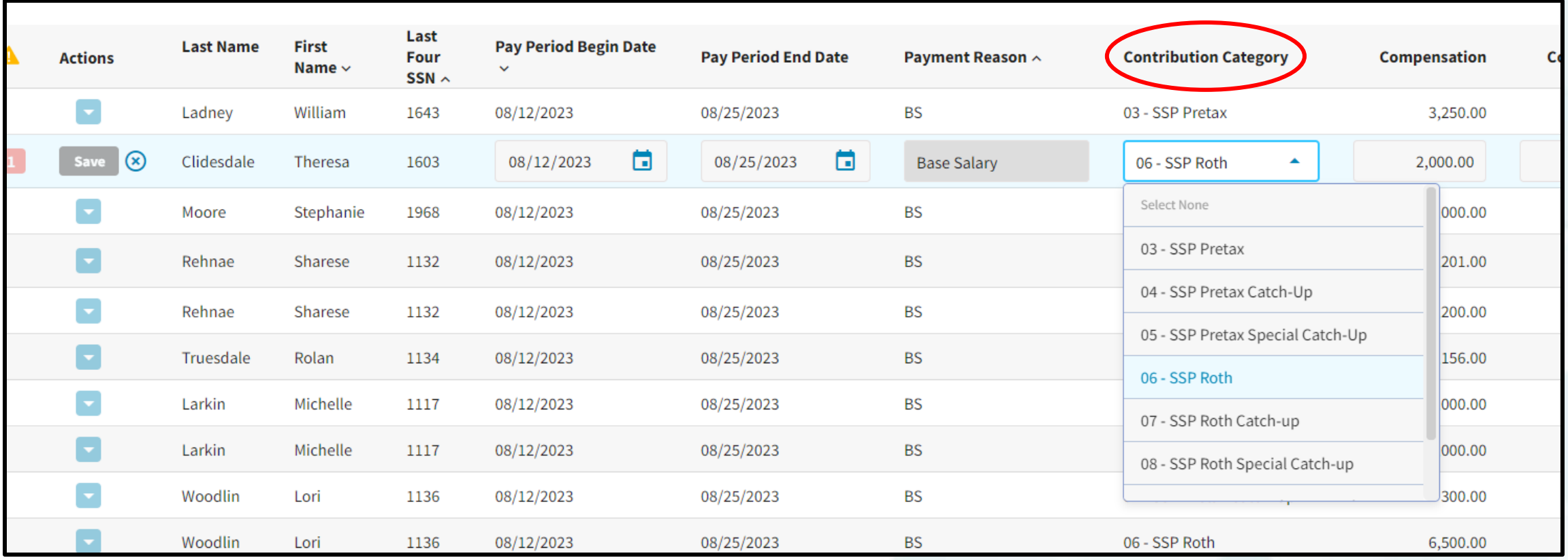

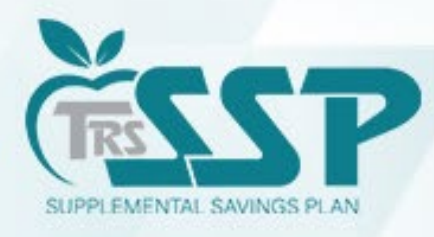

#### Use the drop-down menu under 'Contribution Category' to edit using the EDIT DETAILS Option.

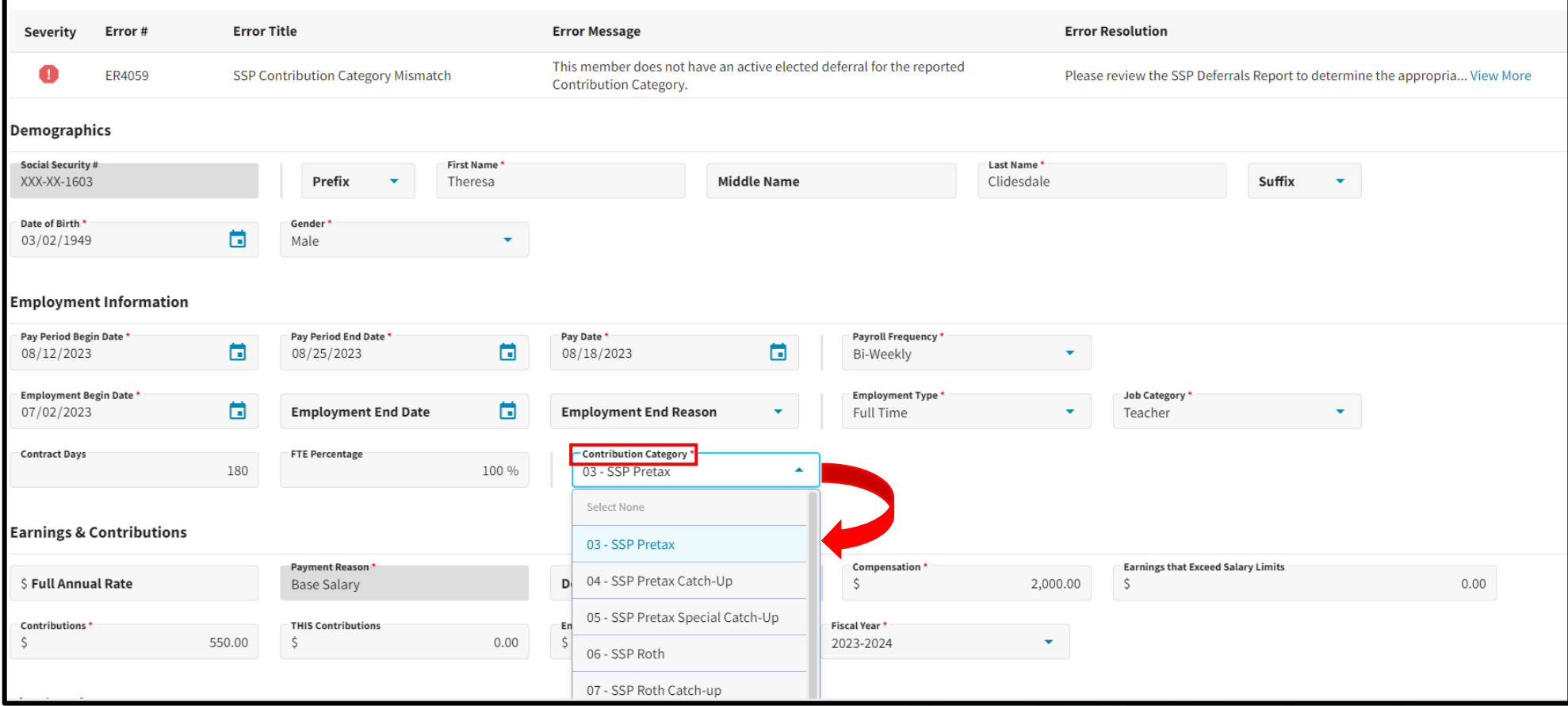

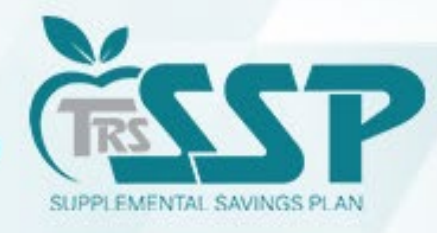

#### Once all Errors have been resolved, click SUBMIT DETAILS.

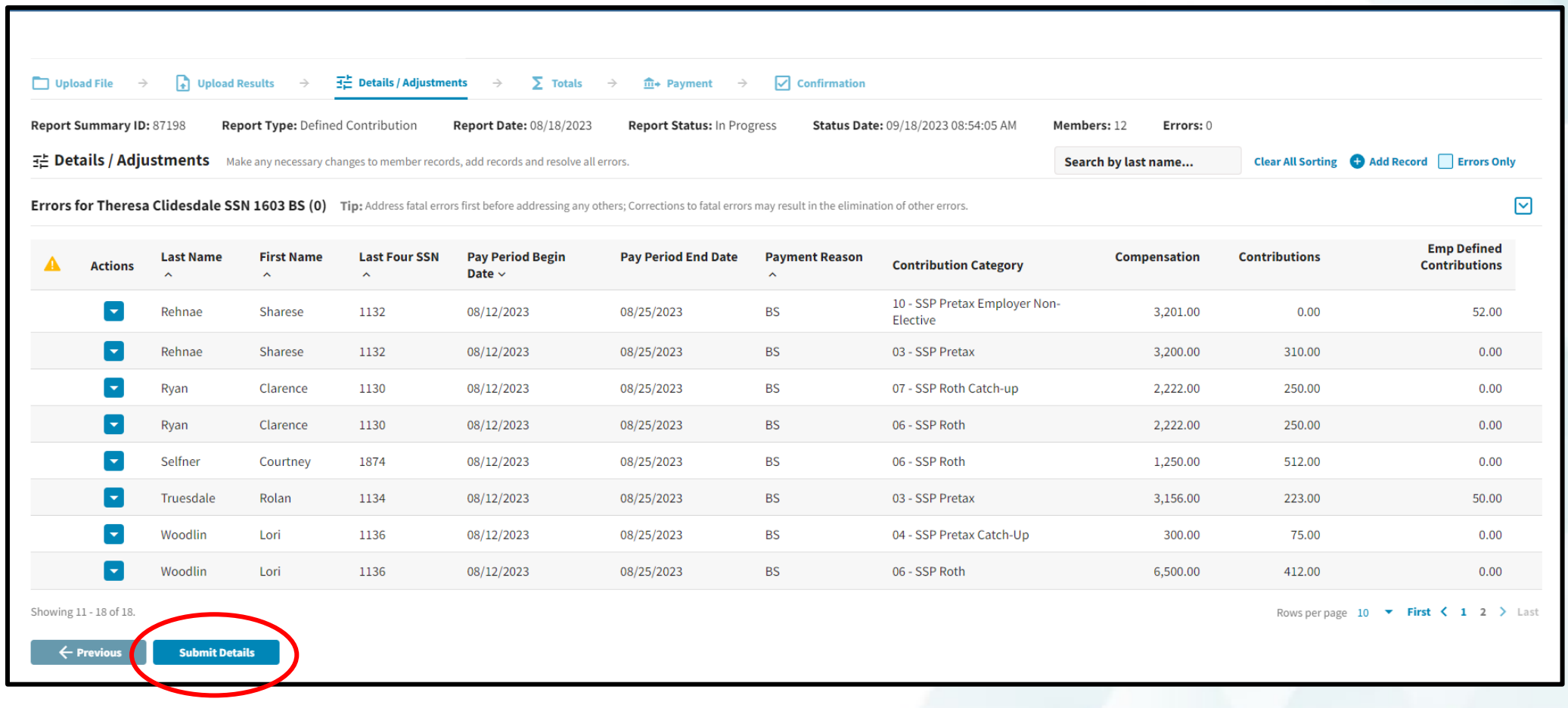

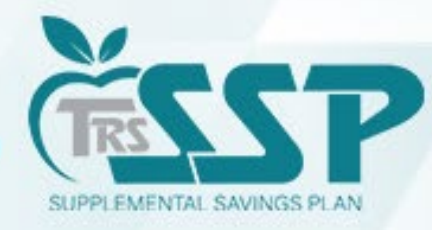

#### Once the Report Totals are verified, click 'Save and Proceed to Payment.'

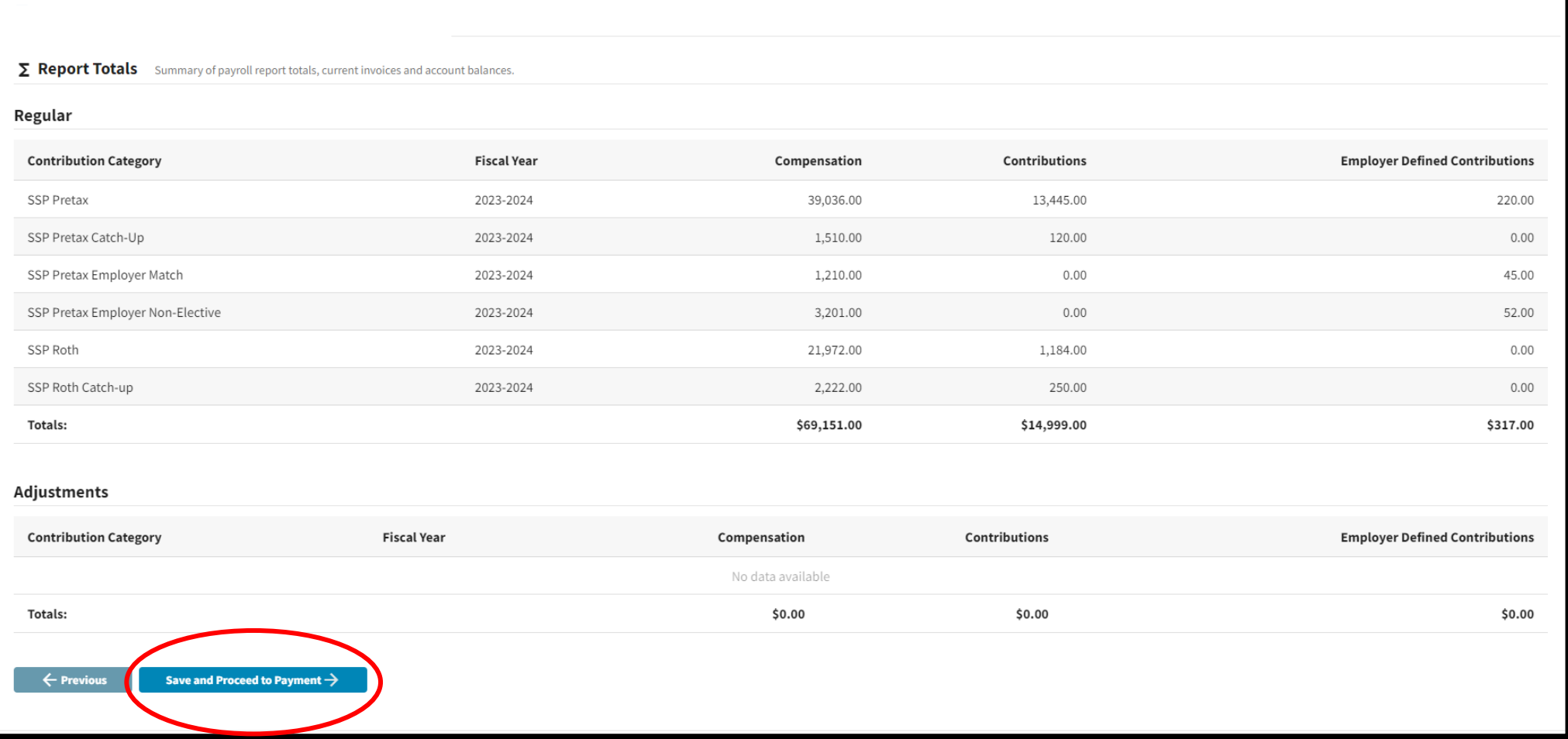

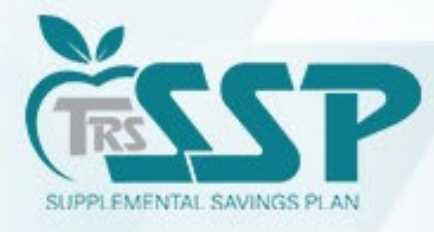

#### Enter the totals in the appropriate payment boxes: **Mbr Contributions Totals** & **Emp Contributions Totals Due**

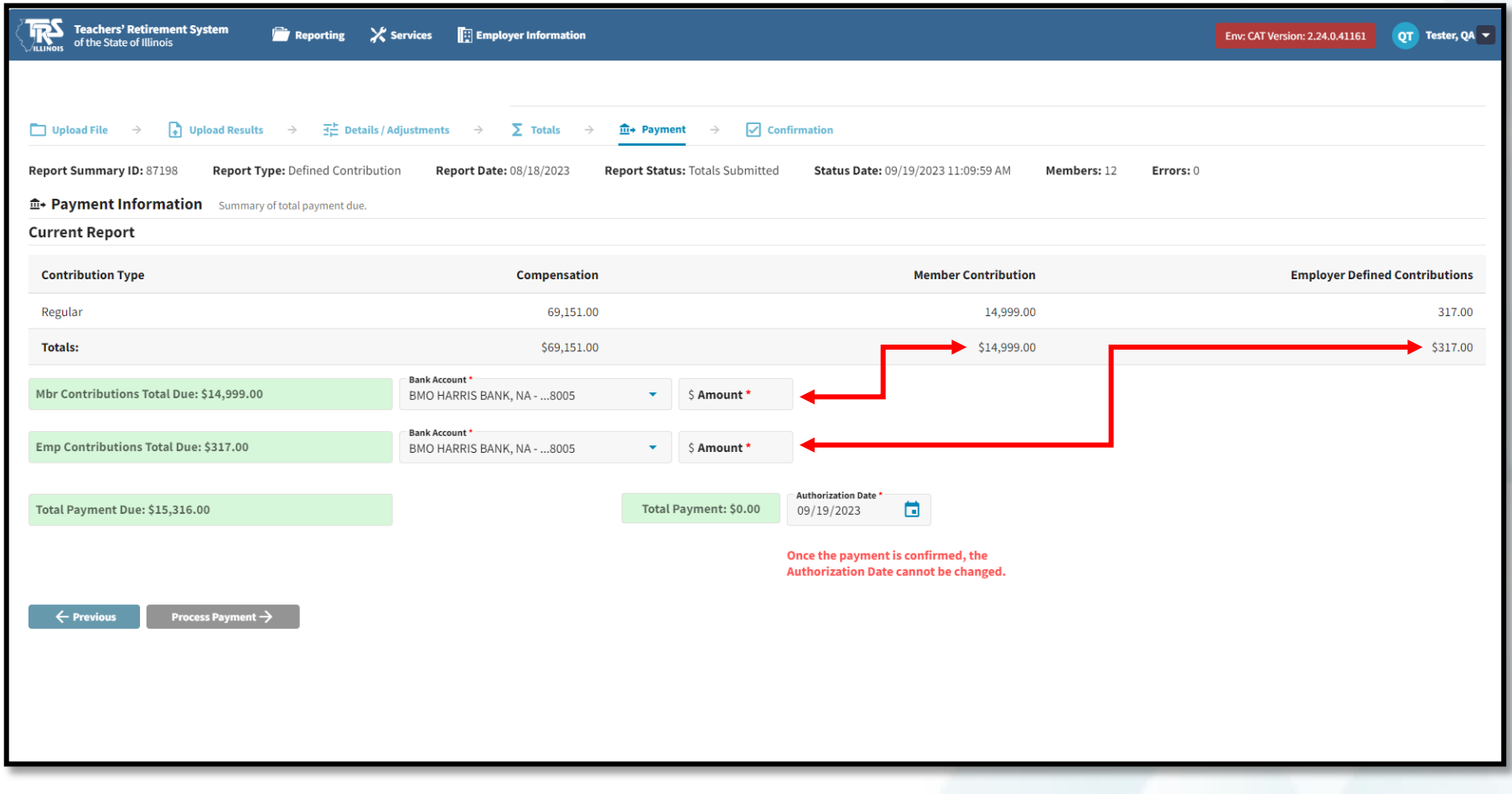

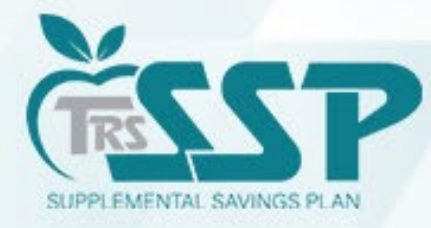

#### Enter the appropriate payment Authorization Date.

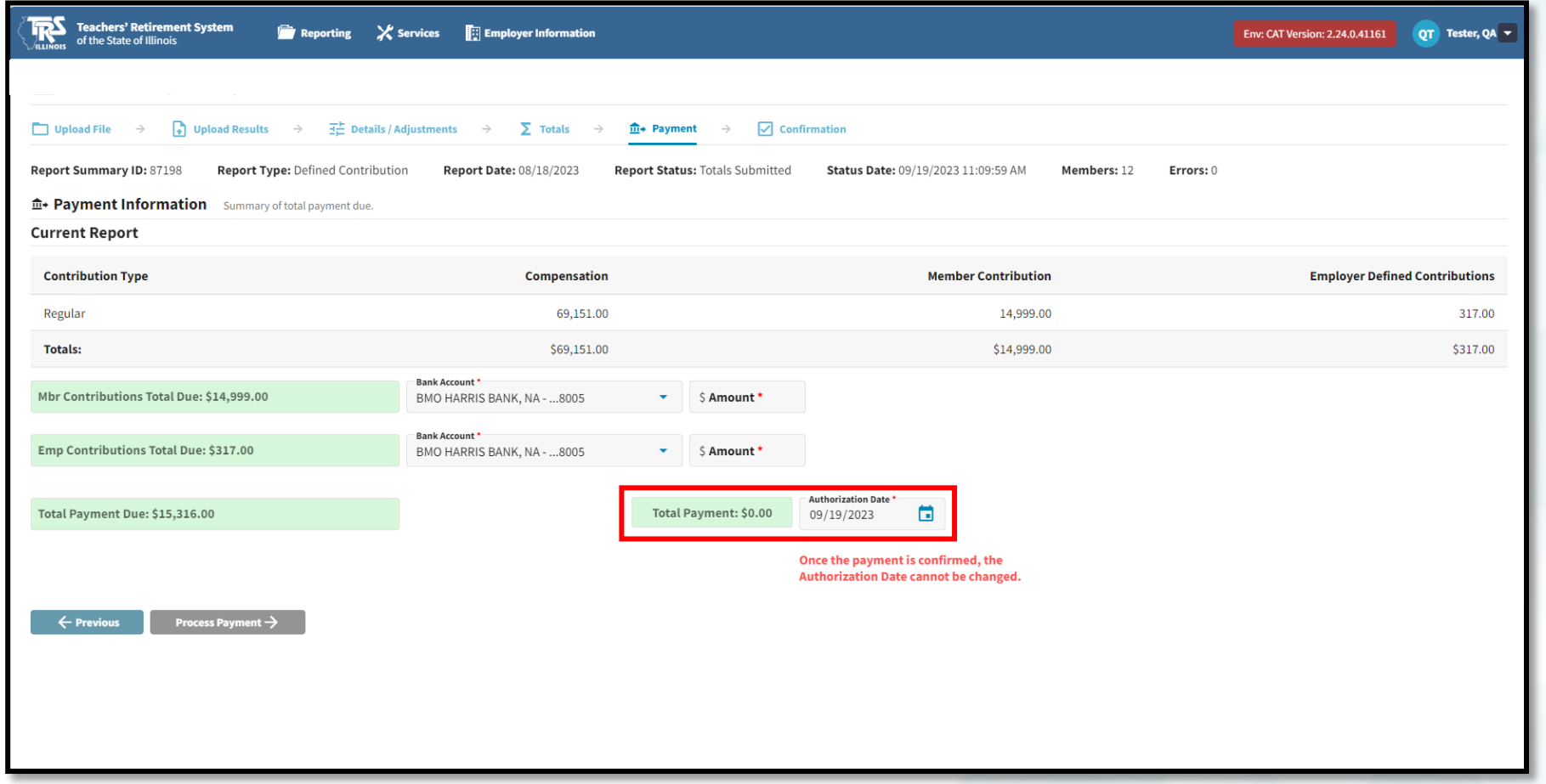

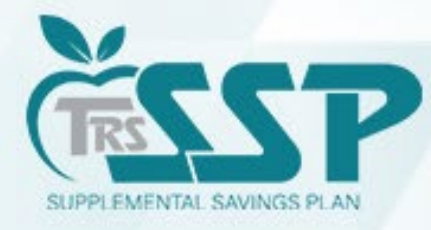

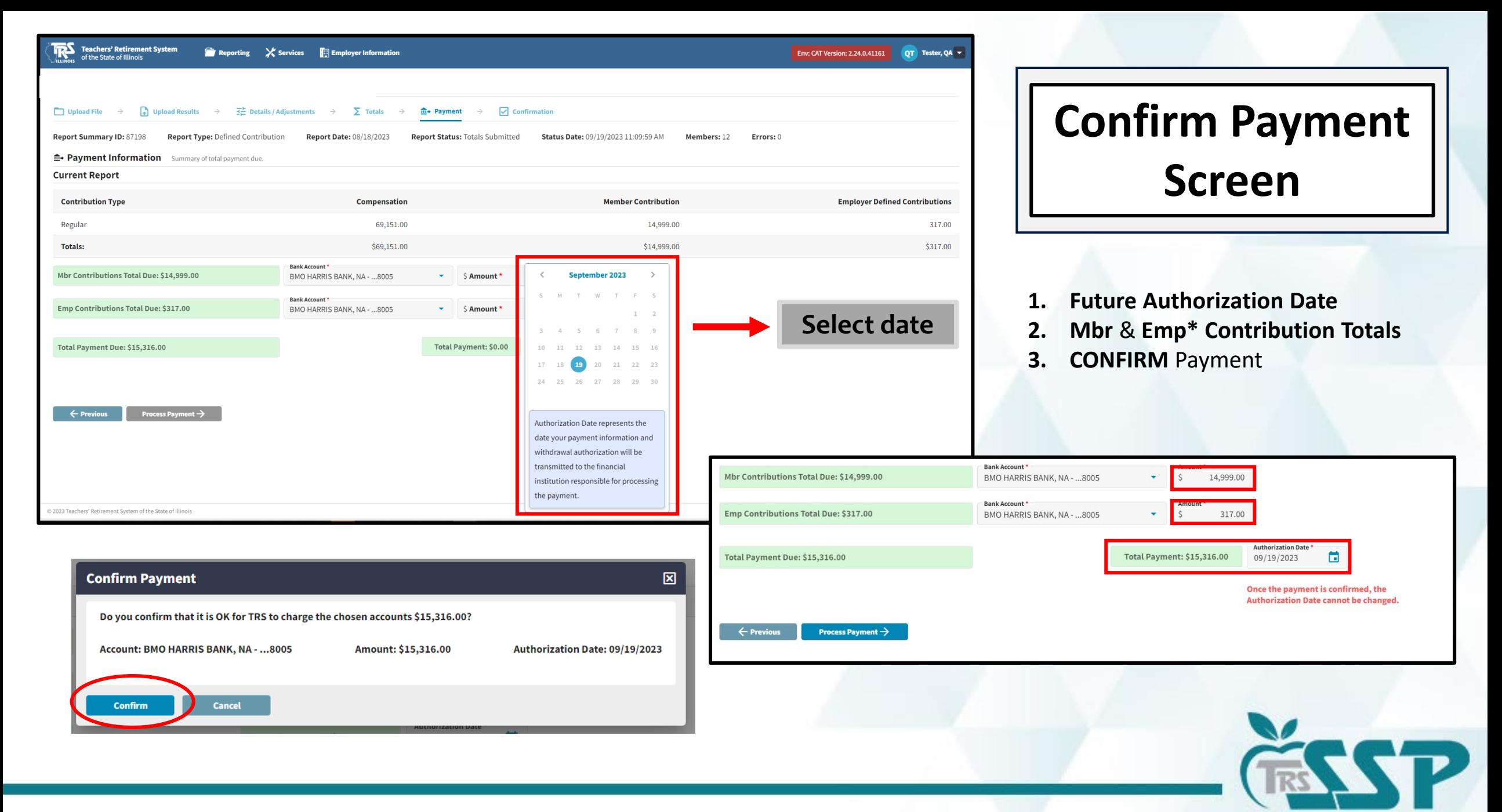

SUPPLEMENTAL SAVINGS PLAN

59 \*Emp Contributions: Employers must have adopted to participate in Employer Matching and/or Employer Discretionary Contributions.

#### **Confirmation Screen**

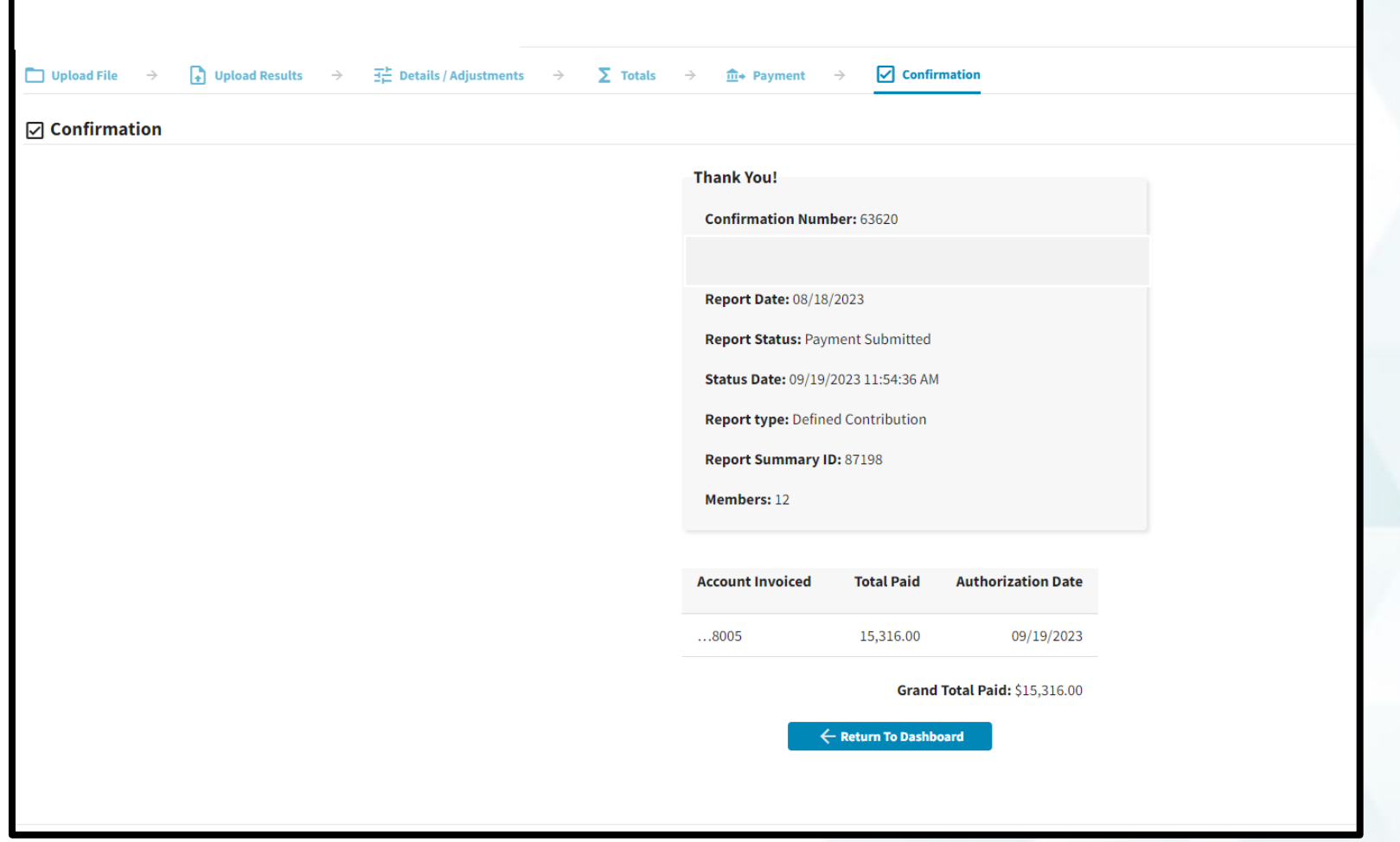

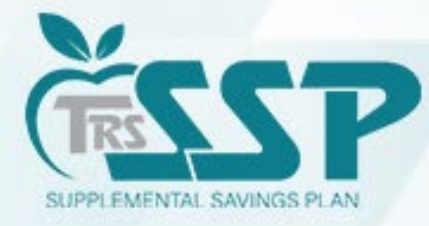

# **File Upload Reporting Method**

To begin a new *Defined Contributions (DC) Report* (regardless of Reporting Method),

click **Reporting** and **New Report** or

**New Payroll Report** 

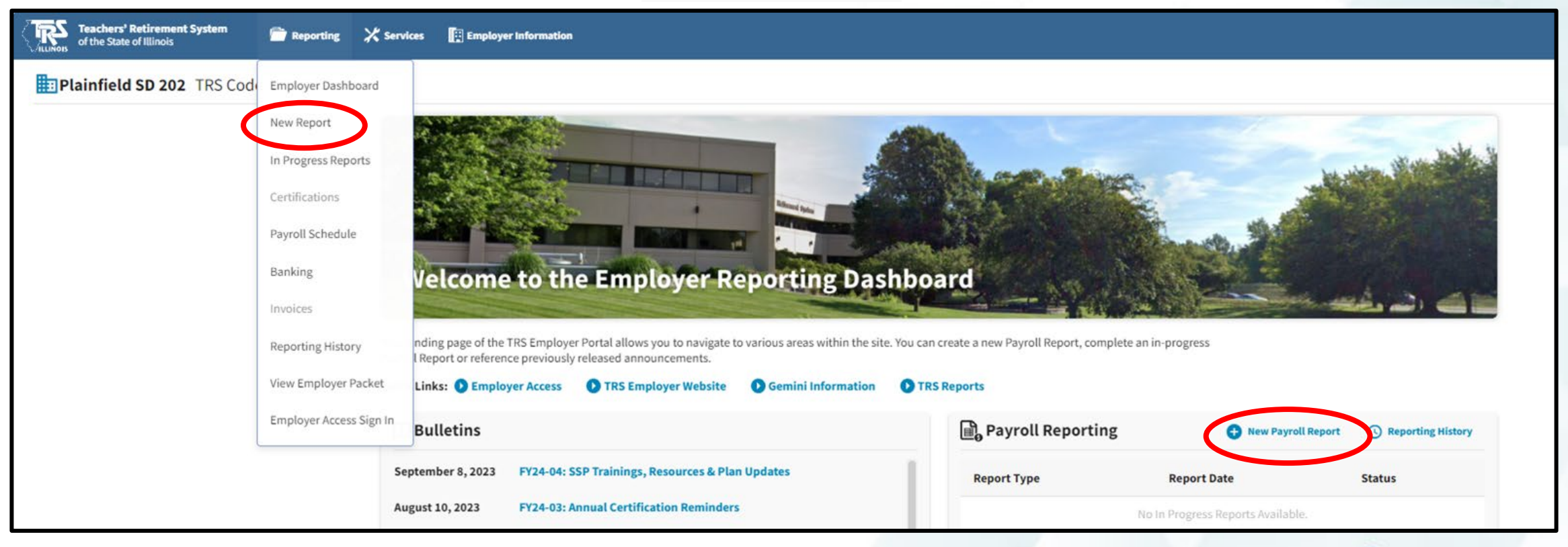

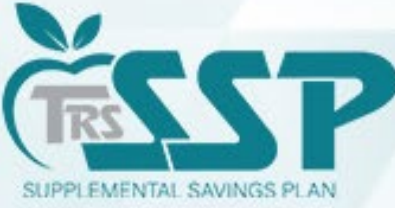

#### Click on the "Select a file…" box, choose the file, and click UPLOAD.

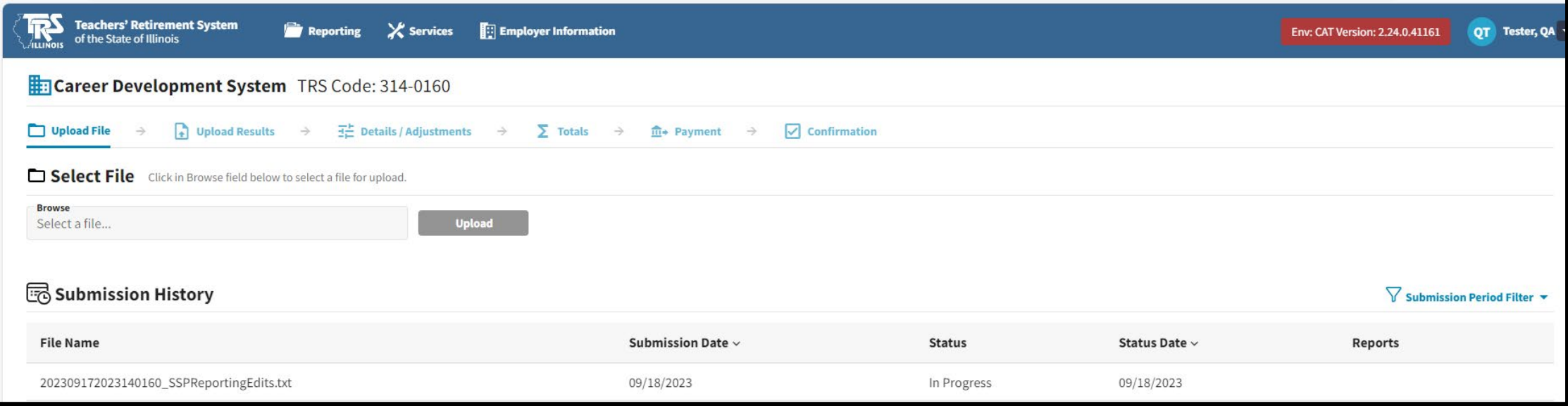

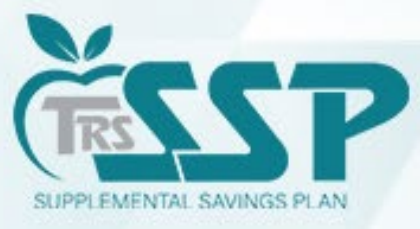

#### The Defined Contribution (DC) Report via File Upload Method will appear the same as the Replication Method.

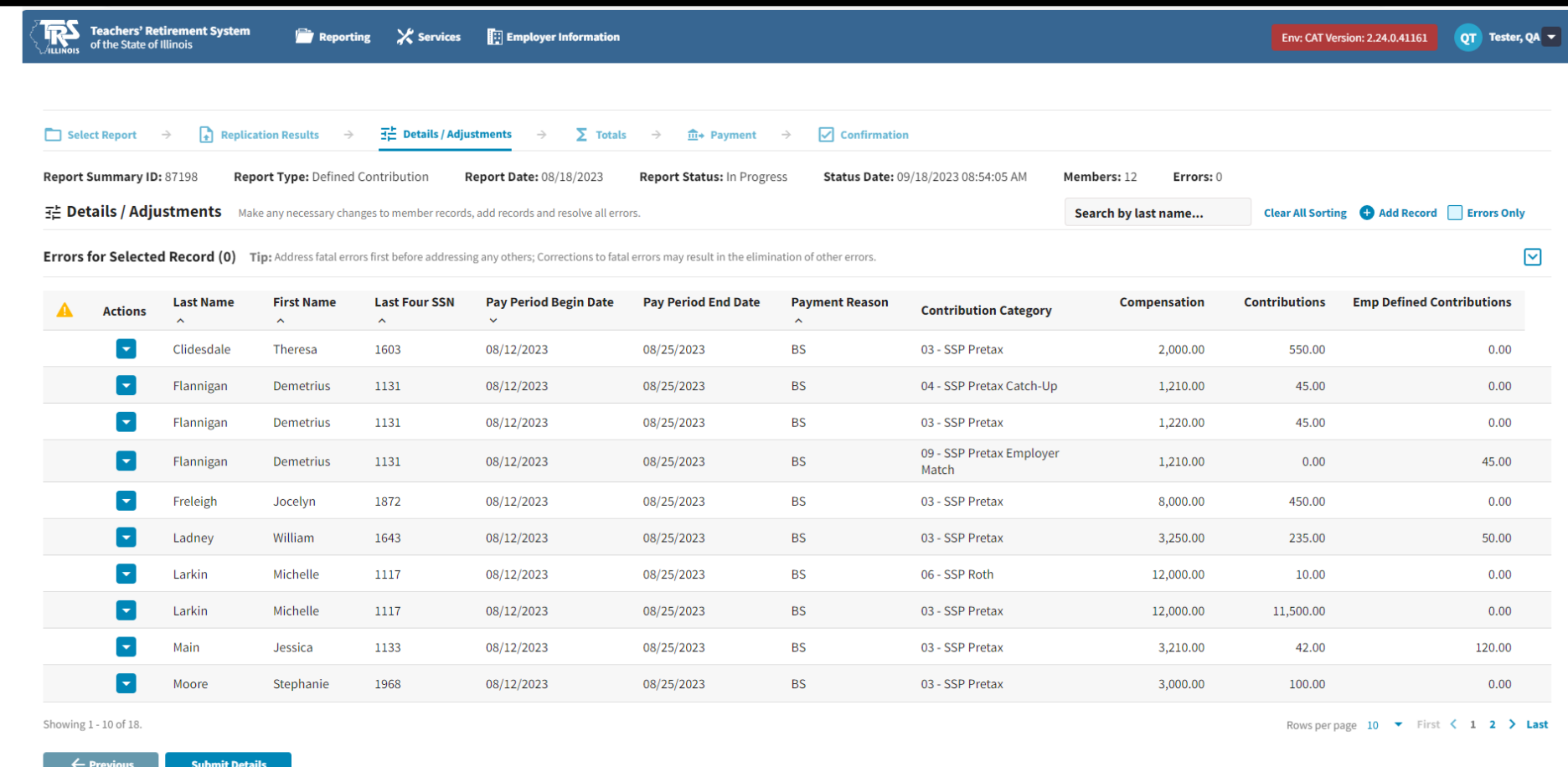

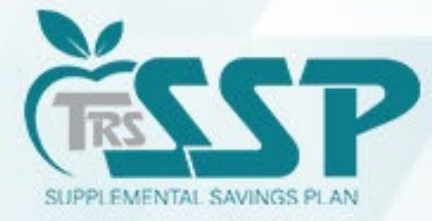